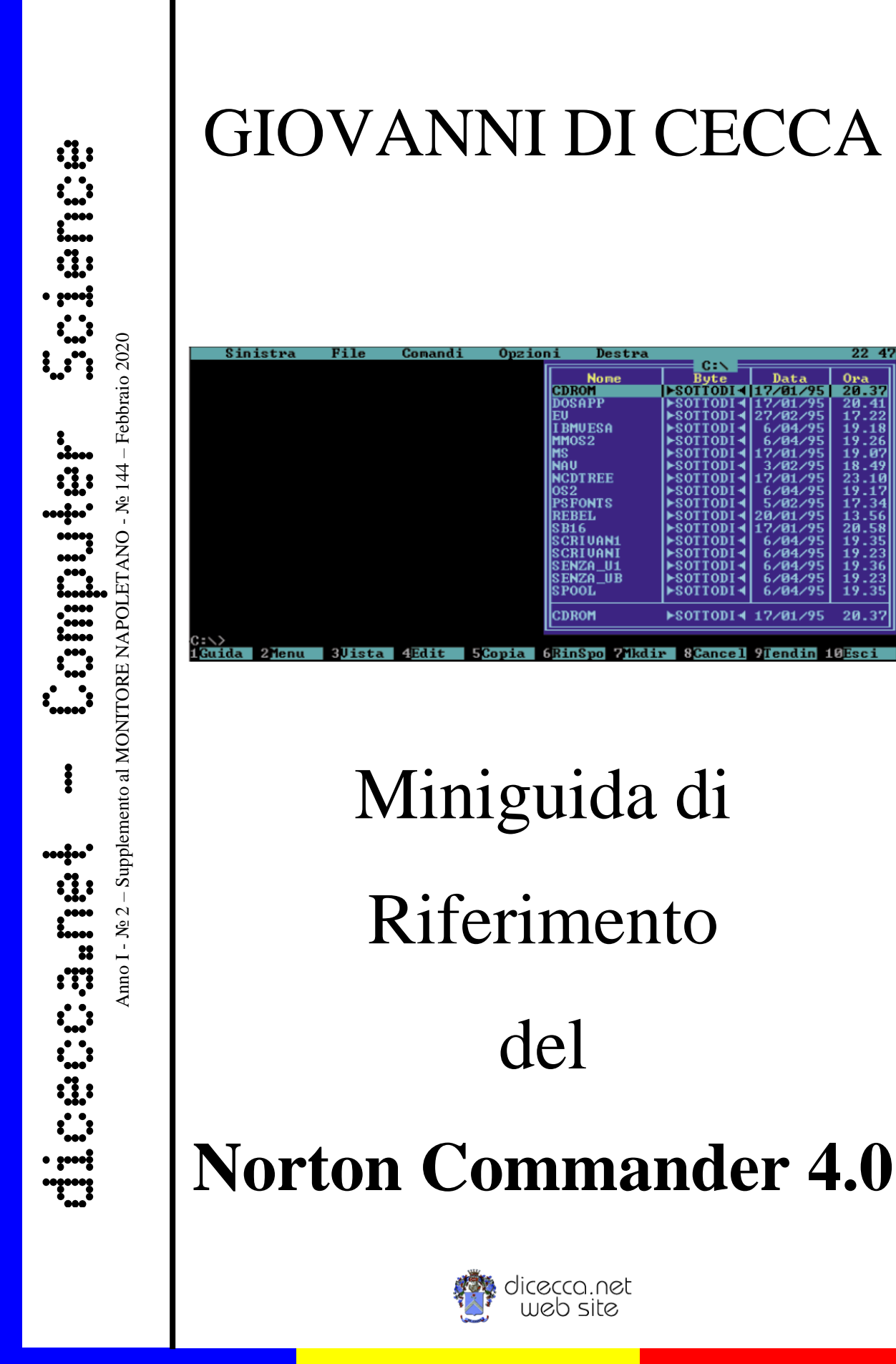

**www.monitorenapoletano.it/dicecca.net-cs**

#### © 1995 – Giovanni Di Cecca

© 2020 – MONITORE NAPOLETANO – [www.monitorenapoletano.it](http://www.monitorenapoletano.it/)

Direttore Responsabile: Giovanni Di Cecca

 $Collana dieecca.net - Computer Science$ 

Anno I - № 2 – Supplemento al Numero 144 – Febbraio 2020

Periodico Mensile Registrato presso il Tribunale di Napoli № 45 dell'8 giugno 2011

ISSN: 2239-7035

#### – **www.monitorenapoletano.it/dicecca.net-cs** - 3 Anno I - № 2 – Supplemento al Numero 144 – Febbraio 2020

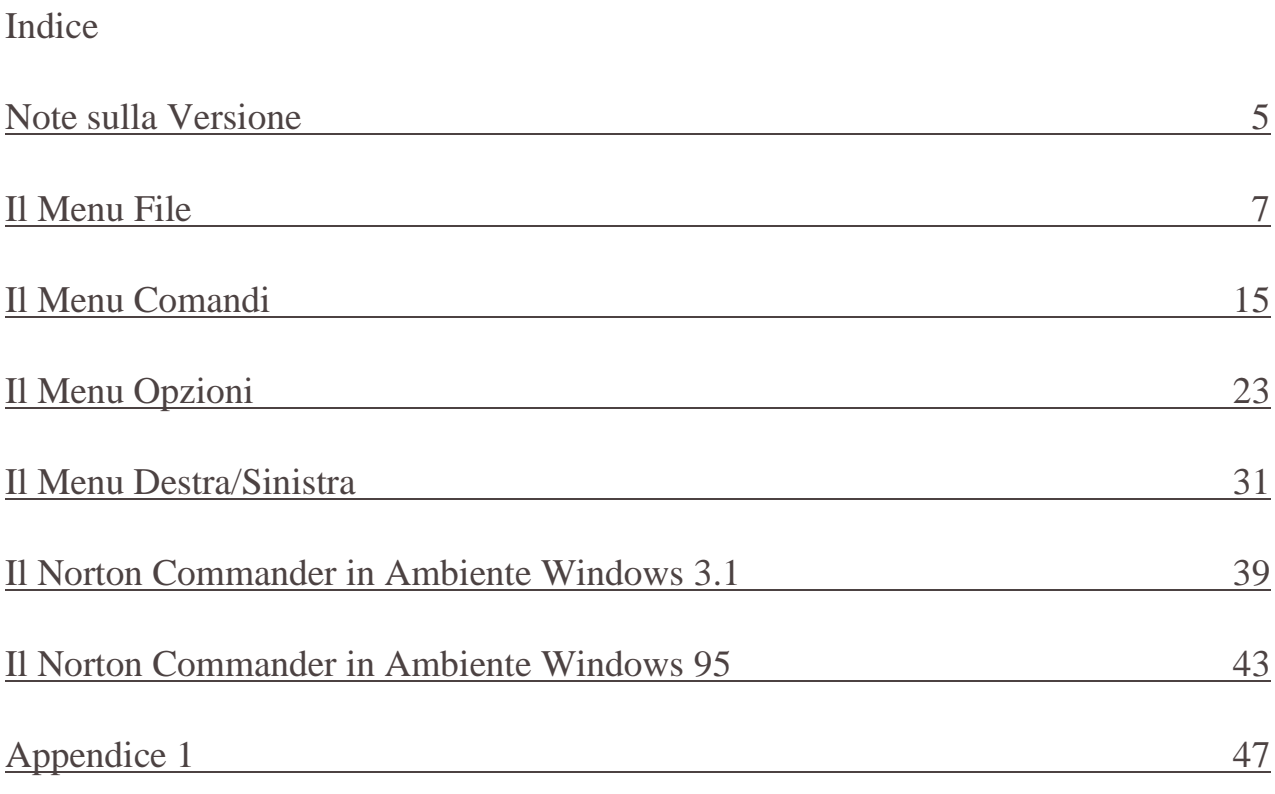

⸫

--

### NOTE SULLA VERSIONE

 Il successore del Norton Commander 3.0 è, ovviamente, il NORTON COMMANDER 4.0.

Molte delle imperfezioni che si avevano sulla versione 3.0 sono state aggiustate. Anche se la shell rimane sempre la stessa, molte sono le modifiche e le aggiunte che vi sono state apportate.

Per esempio la versione 3.0 poteva contenere solo 529 file nella finestra, la 4.0 invece può contenerne più di 1000.

Ma questa è solo una delle tante modifiche apportate. Forse la più importante è la possibilità di cancellare una o più directory con sotto-dir comprese, un comando simile lo contiene anche il DOS (**deltree**  nomedir), però a differenza del comando del DOS che può portare a facili errori di cancellazioni, con il Commander la possibilità che ciò accada è quasi nulla.

Un'altra modifica è l'aggiunta di un **INFORMAZIONI DI SISTEMA** per poter conoscere a fondo il sistema, e di un sistema per conoscere i **TSR** in memoria (i TSR sono dei file che risiedono in memoria base, queste sono tra le cause della mancanza di memoria convenzionale, ma questa funziona solo con l'MS-DOS dalla versione 6.0). Queste modifiche rendono ancora più potente la release.

Come nella versione precedente, i file che consentono la vista di file documento, come **123view.exe** (per vedere un documento di LOTUS 123) sono eseguibili extra shell. Un altro punto a favore è la possibilità di leggere alcuni tra i più importanti (e comuni) file grafici come bmp, pcx, ico, gif, tif, con tool per poter zoomare (i file stessi).

Dopo un primo approccio al programma, incominciamo l'analisi a partire dalla **shell**, che è il primo punto di incontro, o il biglietto da visita, di un programma di questo genere.

 $\overline{\phantom{a}}$ 

### Il Menu File

**LA SHELL** La shell o interfaccia grafica [fig. 1] comprende tutto lo schermo del monitor, ma a differenza di altre shell quali la shell del DOS o il file manager del windows che eliminano completamente il prompt dei comandi (C:\>), qui esso ha una funzione essenziale. Ma procediamo con ordine. In alto sullo schermo ci sono i menu a tendina disposti nel seguente ordine : **SINISTRA**, **FILE**, **COMANDI**, **OPZIONI**, **DESTRA**. Anche se in questa mini guida iniziamo dal menu FILE, la disposizione dei menu è quella precedentemente elencata, essendo i menu DESTRA e SINISTRA dello stesso tipo. Sulla destra o sinistra, a scelta dell'utente, c'è la finestra contenente la directory dell'unità a dischi attiva in quel momento, a seconda di come si è configurato il sistema in precedenza.

Per prima vengono visualizzate le sotto-dir (abbreviazione di sottodirectory) a caratteri maiuscoli in ordine alfabetico, se vi sono delle sotto dir con estensioni verranno visualizzate prima quelle esenti in ordine alfabetico (a secondo di come si è configurato il sistema. Tutti i richiami in questa mini guida sono riferiti in ordine di estensione), poi le altre nello stesso ordine dei file: per nome, per estensioni ecc. La finestra attiva può essere la destra o la sinistra (consiglio la destra in quanto nel margine sinistro rimane dello spazio vuoto necessario a visualizzare il prompt dei comandi e i comandi precedentemente eseguiti) che, come descritto in seguito, può assumere diverse funzioni. Un altro punto a favore è quello di poter lavorare sia col prompt, sia con la shell in perfetta simbiosi. Sotto al prompt ci sono dieci tasti funzioni corrispondenti ad altrettanti comandi rapidi; in più premendo il tasto ALT si attivano altre dieci nuove funzioni lasciando in visione comunque F3 ed F4 che sono rispettivamente **VISTA**  ed **EDIT** (quest'ultimo, disattiva l'editor esterno cfr. EDITOR...). L'ultimo accorgimento è che per avviare un'applicazione direttamente da una finestra di lavoro si possono usare i tasti freccia per evidenziare un file e il tasto invio per farlo partire o usare il puntatore del mouse e cliccarne due volte il tasto sinistro (o per i mancini il tasto destro se configurato). Questi tasti sono utilizzabili in una qualsiasi finestra di dialogo. Oltre ai tasti freccia si possono utilizzare i tasti « pagina »: PAG. SU e PAG. GIÙ ed i tasti HOME (o freccia a forma di puntatore) ed END (o FINE).

I file che partono dal prompt sono sempre gli EXE i COM e i BAT e pari pari sono lanciati dalla finestra di lavoro, ma si possono far partire anche

file documento con il programma che li legge (cfr. EDITING FILE DI ESTENSIONE).

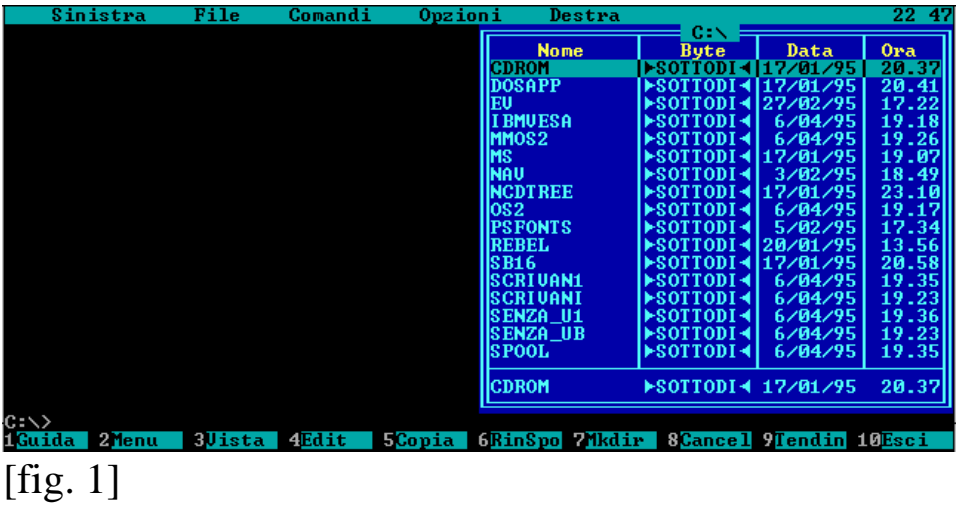

Incominciamo l'analisi dei menu a tendina dal menu **FILE**.

**GUIDA** Con questa funzione viene chiamato direttamente il file NC.HLP, ovvero, per i non addetti ai lavori, è il file di aiuto in linea che fornisce spiegazioni direttamente sul monitor. Questa funzione si può attivare anche con il tasto **F1**.[fig. 2]

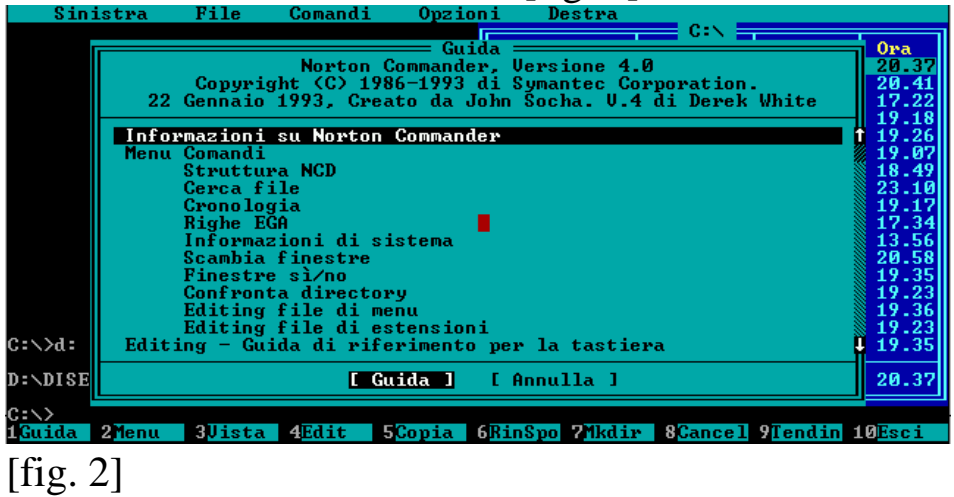

**MENU UTENTE** Con questo tasto si attiva il menu utente nel quale sono contenuti il nome e la lettera dell'alfabeto di identificazione dei file selezionati dall'utente richiamabili da ogni parte dell'albero. Ma questo comando verrà meglio illustrato più in avanti (cfr. EDITOR FILE DI MENU). Si può attivare questa funzione con il tasto **F2**.[fig. 3]

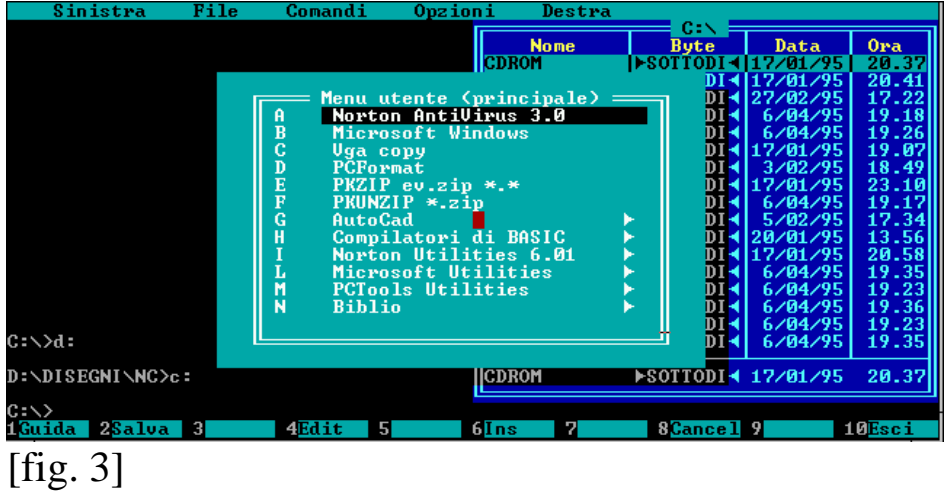

**VISUALIZZA** Con quest'altra funzione si può guardare un file di testo o uno con estensione bat. In teoria si possono guardare tutti i file con tutte le estensioni ma può leggere solo i file di testo, o al massimo quelli inclusi nel pacchetto che permettono la vista di specifici file documento.

Oltretutto **visualizza** permette di vedere i file grafici. Premendo il tasto **F1** compare un menu in inglese che elenca i vari comandi di vista che permettono modificare la vista dell'immagine (cfr. Appendice 1). Si può

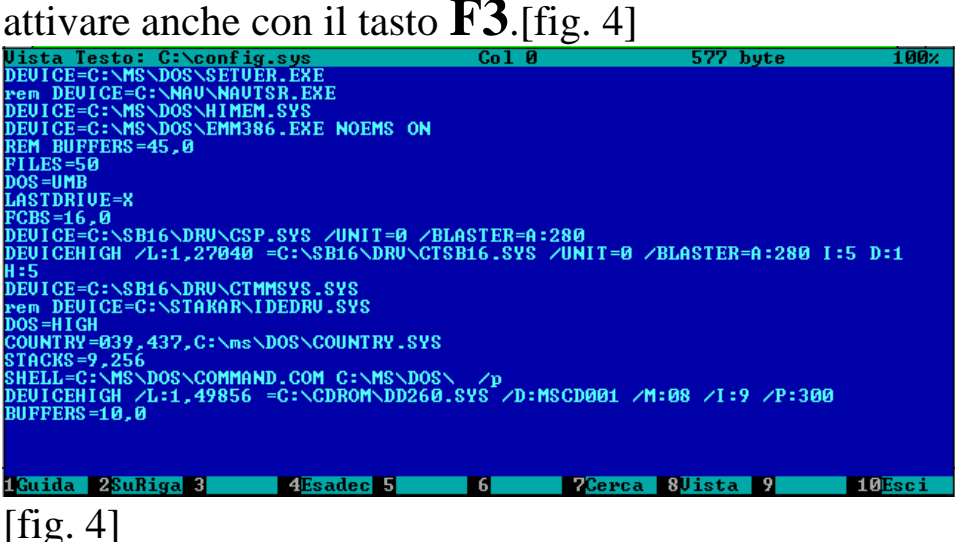

**EDITING** Questa funzione è complementare alla precedente e permette di modificare il file di testo (TXT o qualunque altro file di testo leggibile con l'EDIT del DOS) o batch (mentre gli altri non possono essere

modificati, non perché non lo permette il programma ma perché non funzionerebbero in seguito). Persino un file del qbasic versione 1.1 fornito con il DOS o uno del Qbasic 4.50 salvato in modalità "testo leggibile da altri programmi" è modificabile con piena funzionalità. Si può attivare

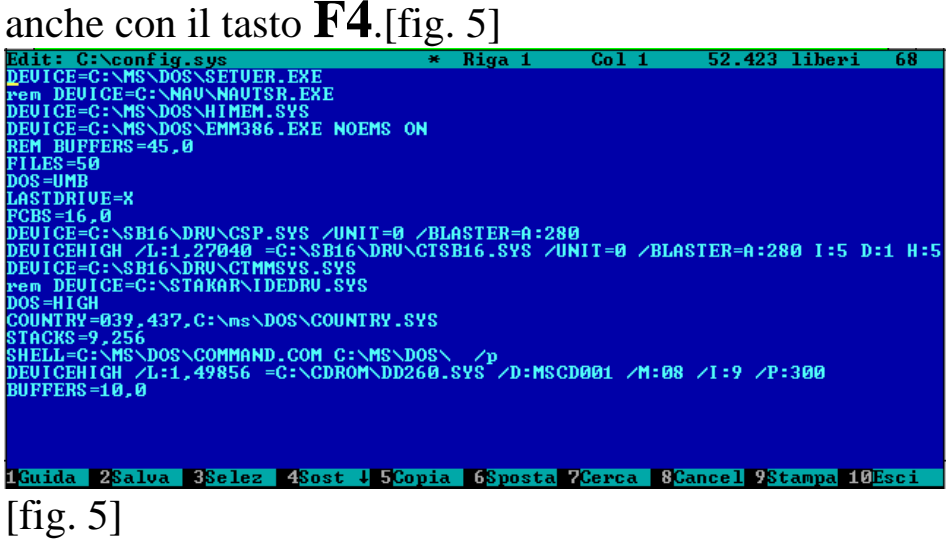

**COPIA** Quest'altra funzione permette la duplicazione di un singolo o di molteplici file (se selezionati) contemporaneamente. La duplicazione singola la si può effettuare in due modi: il primo sovrapponendo l'evidenziatore sopra il file con conseguente attivazione del comando; il secondo che introduce anche la possibilità di duplicare più file: è quello della evidenziazione del/dei file stessi con il tasto **INS** o di tutti i file con il tasto **+** della tastierina numerica, come descritto in seguito nella voce **seleziona gruppo**, o selezionando tutto più rapidamente premendo il tasto **\***, sempre della tastierina numerica. Una volta selezionati il/i file si attiva il comando e si indica il percorso per raggiungere la dir di destinazione o il drive interessato, o attivando la finestra disattivata e selezionando la dir o più genericamente indicando il PATH di destinazione. Il Commander copierà i file direttamente nel drive destinazione. La funzione si attiva anche con il tasto **F5**.[fig. 6]

– **www.monitorenapoletano.it/dicecca.net-cs** - 11 Anno I - № 2 – Supplemento al Numero 144 – Febbraio 2020

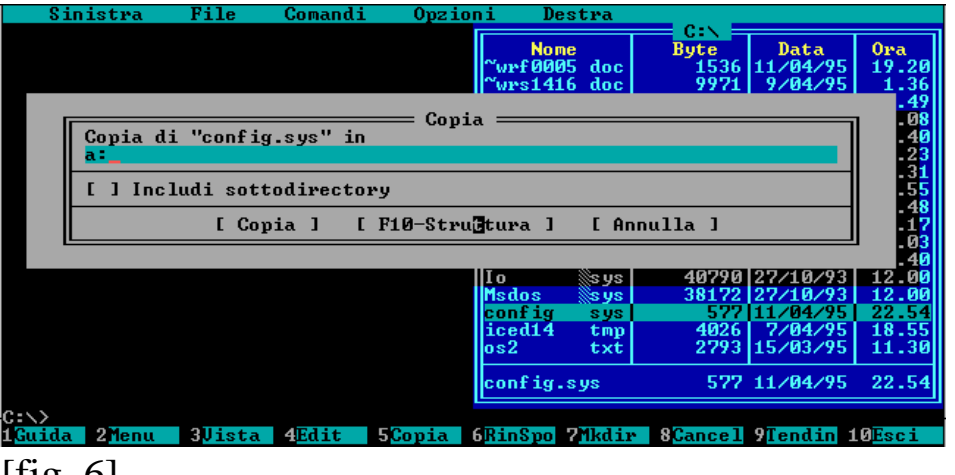

 $[$ fig. 6 $]$ 

### **RINOMINA O SPOSTA** Questo tasto ha due funzioni:

**SPOSTA**: che ha un corrispettivo nel comando del DOS **MOVE**, serve a spostare il file di una directory in un'altra dando il percorso o attivando la finestra disattivata e selezionando la dir o più genericamente indicando il PATH di destinazione. Il Commander copierà i file direttamente nel drive destinazione;

**RINOMINA**: rinomina un file o una directory con un nome nuovo sempre compreso negli otto caratteri ed è simile al comando **RENAME** del DOS. Il nuovo nome deve essere esente dal percorso, altrimenti si attiva la funzione sposta, anche per questo comando vale il suggerimento citato nella funzione **COPIA** riguardo il selezionamento del/dei file. Questi comandi si attivano entrambi con il tasto **F6**.[fig. 7]

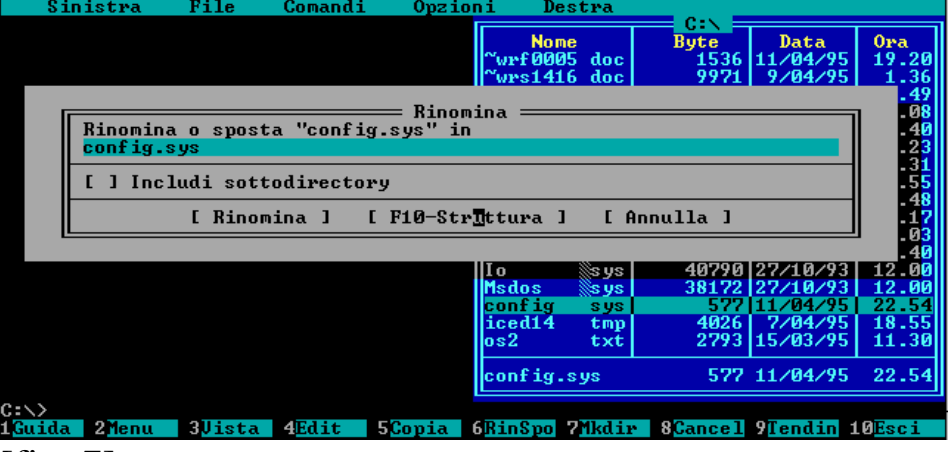

[fig. 7]

**CREA DIRECTORY** Ouesto tasto crea un nuovo indice o sottodirectory nell'albero del disco, sia esso hard-disk o floppy. Si attiva anche con il tasto **F7**.[fig. 8]

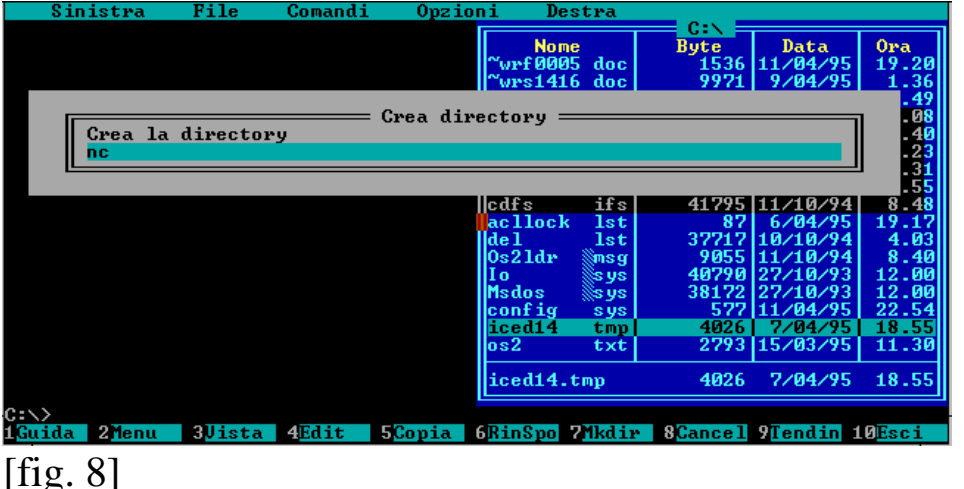

**CANCELLA** Quest'altra funzione permette la cancellazione di un singolo o di molteplici file (se selezionati). La cancellazione singola la si può effettuare in due modi: il primo se si sovrappone l'evidenziatore sopra il file con la conseguente attivazione del comando; il secondo che introduce anche la possibilità di eliminare più file: è quello della evidenziazione del/dei file stessi con il tasto **INS** o di tutti i file con il tasto **+** della tastierina numerica, come descritto in seguito nella voce **seleziona gruppo**, o selezionando tutto più rapidamente premendo il tasto **\***, sempre della tastierina numerica e una volta selezionati si attiva il comando. Oltretutto è possibile cancellare anche le sotto-directory, di una dir selezionata. La funzione si attiva anche con il tasto **F8**.[fig. 9]

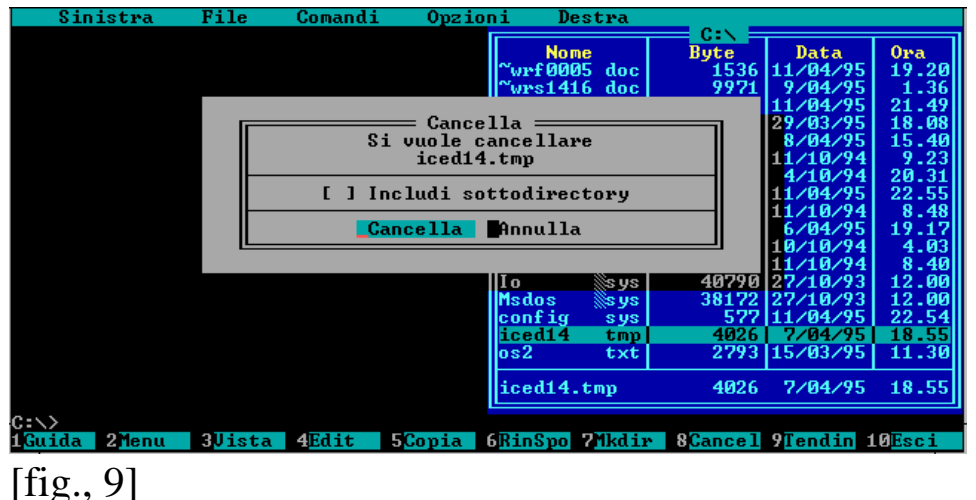

**ATTRIBUTI DEL FILE** Con questa funzione si possono cambiare i « connotati » cioè gli **attributi** ad un file per farlo diventare un file nascosto o uno di sistema e via dicendo. Se un file viene nascosto, non è visibile se non dalla shell, non può essere caricato direttamente dal prompt dei comandi, anche utilizzando la shell non può essere caricato direttamente, se fa parte di un programma viene chiamato direttamente.[fig 10]

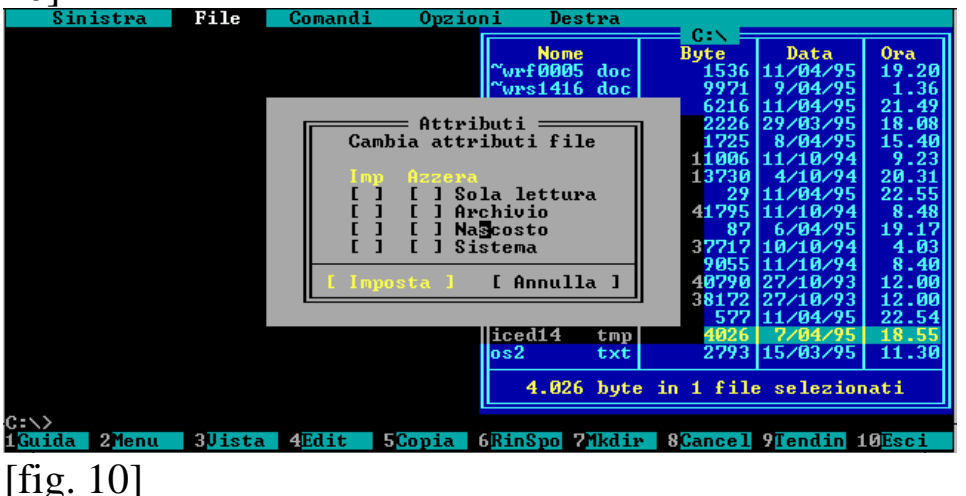

**SELEZIONA GRUPPO** Con questa funzione si può selezionare un intero gruppo di file di una dir per poi lavorarci, come ad esempio cancellarli o copiarli, come esposto in precedenza. Il comando può essere

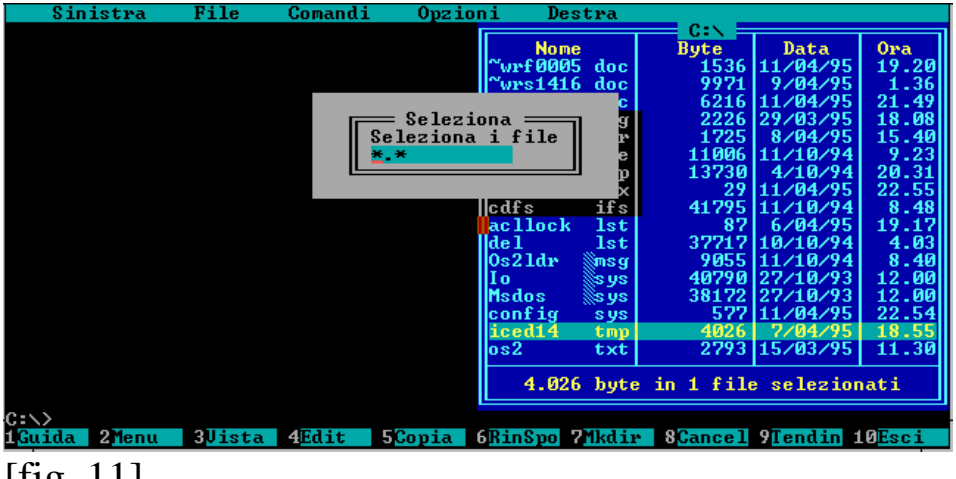

azionato direttamente dalla tastierina numerica con il tasto « **+** ».[fig. 11]

[fig. 11]

**DESELEZIONA GRUPPO** E' il contrario della funzione precedente e funziona solo se è stata attivata la prima o se si è selezionato

qualche file. Si può azionare anche con il tasto « **-** » della tastierina numerica. [fig. 12]

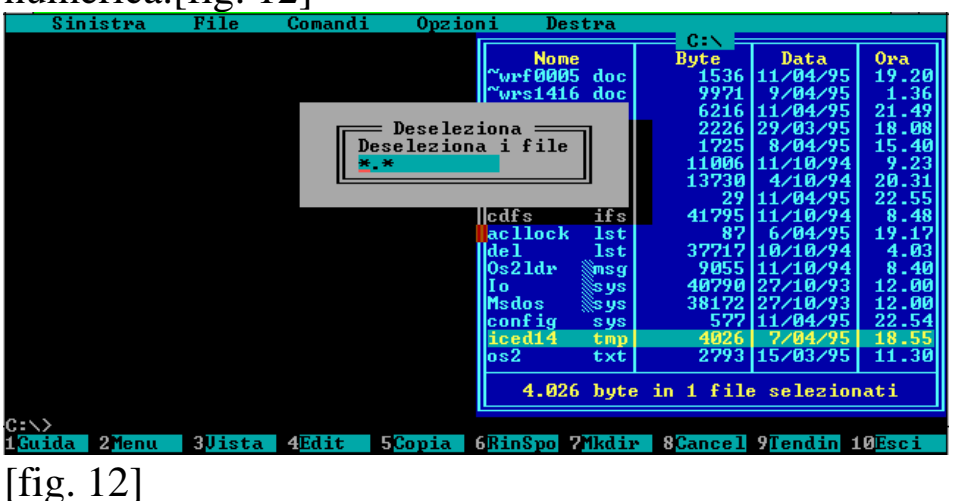

**INVERTI SELEZIONE** Se in una dir sono selezionati dei file, scegliendo questa funzione: i file non selezionati vengono selezionati deselezionando quelli selezionati. Si può azionare anche con il tasto « **\*** » della tastierina numerica.

**USCITA** Questo tasto fa uscire dal **NORTON COMMANDER**. Se si utilizza il Commander sotto windows e si sceglie la visione di esso in una finestra, per chiudere l'applicazione, cioè uscire dal Commander, si deve **USCIRE** direttamente, e non si può chiuderlo con il tasto **chiudi** del menu a tendina dell'interruttore della finestra. Si può utilizzare anche il tasto **F10**.[fig. 13]

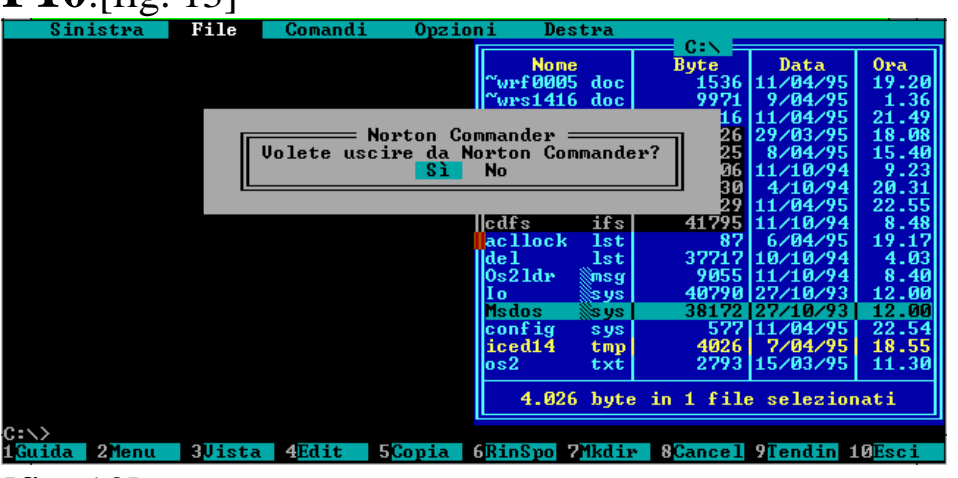

[fig. 13]

## Il Menu Comandi

Nel menu a tendina **COMANDI** ci sono delle funzioni che permettono di lavorare sui file e sul NORTON COMMANDER stesso:

**STRUTTURA NCD** Questo comando permette la visualizzazione della struttura, più comunemente chiamata albero, dell'unità a dischi selezionata in precedenza. Ciò viene visualizzato in una delle due finestre del Commander. La scelta della finestra può avvenire in due modi: o con i tasti **ALT + F10** o scegliendo il comando dai menu a tendina **SINISTRA / DESTRA**. Inoltre il comando ha un sub comando che permette di cercare in maniera veloce la dir che inizia con quel nome. In caso di omonimia scrivere il nome al completo o andare direttamente con i tasti freccia sulla dir interessata. Per aprire la dir interessata si può **cliccare due volte sul tasto sinistro del mouse**, o premere **invio** sulla tastiera.[fig.

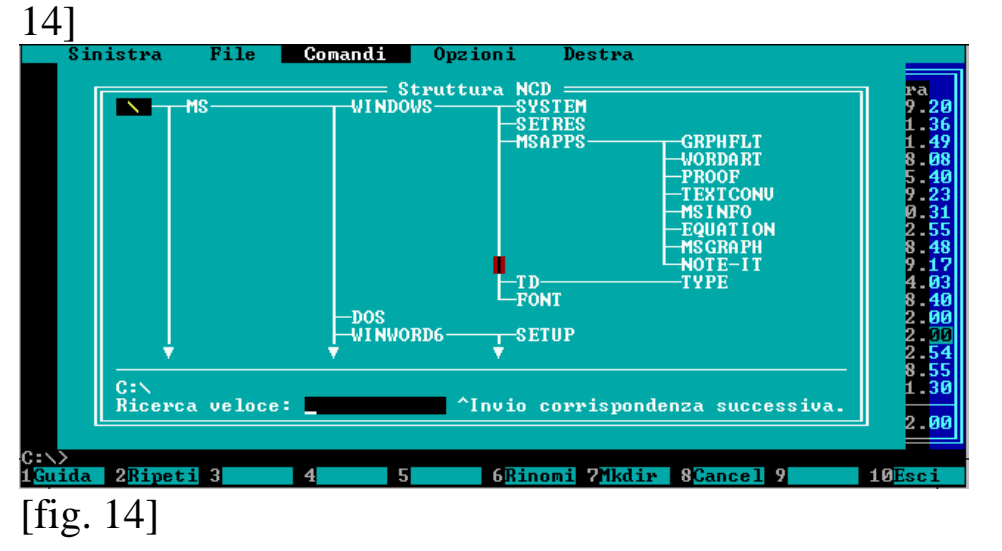

**CERCA FILE** Questo comando cerca in tutte le directory il file desiderato dall'utente. Se il file è senza estensione, il programma cercherà tutti i file che iniziano con quel nome comprese le sotto-dir, premendo invio o cliccando due volte sul tasto sinistro del mouse si potrà arrivare direttamente al file o dir selezionata. Questa funzione si può attivare direttamente premendo **ALT + F7**.[fig. 15]

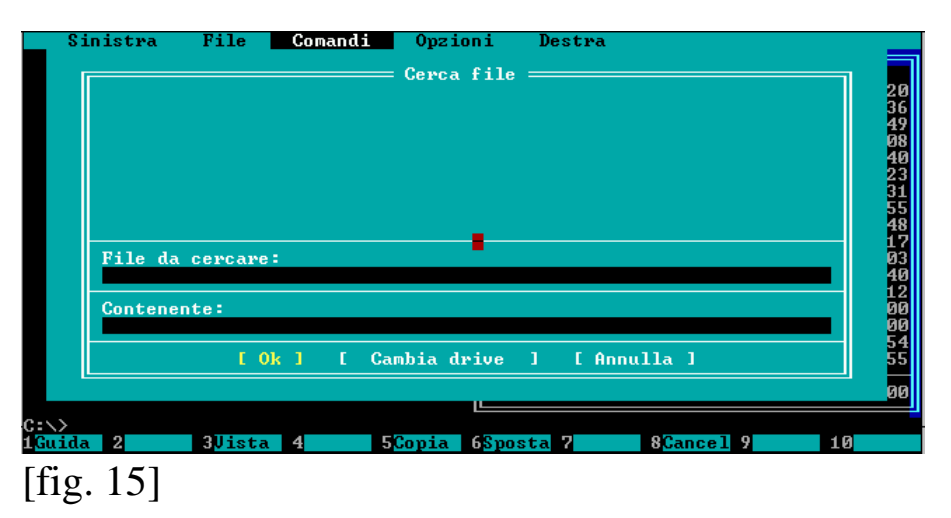

**CRONOLOGIA** Con questo comando vengono visualizzati gli ultimi comandi eseguiti nella sessione di lavoro con il Commander. Possono essere richiamati o cliccando due volte con il tasto sinistro del mouse o utilizzando i tasti freccia e premendo invio. Si può attivare anche

con **ALT + F8**.[fig. 16]

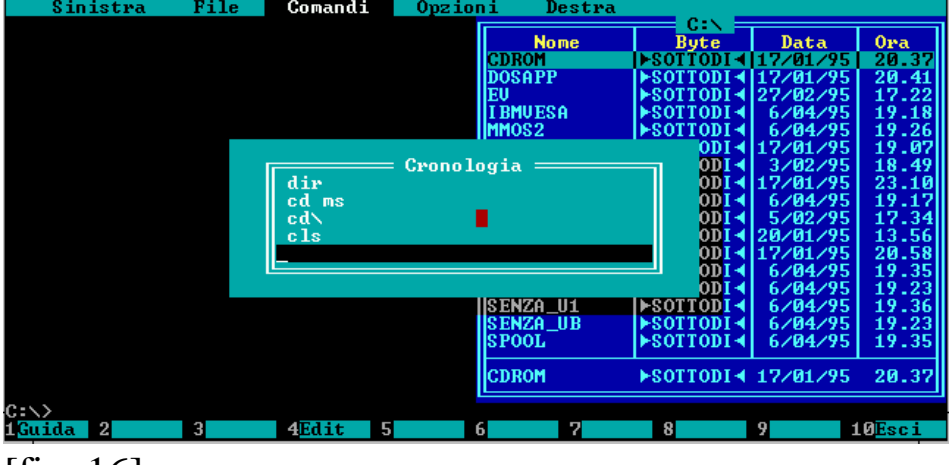

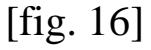

**RIGHE EGA** Questa funzione raddoppia le righe dello schermo e di conseguenza aumenta anche le righe della finestra. Per disattivare questa funzione si può ripremere la funzione nel menu a tendina **COMANDI**, oppure premendo **ALT + F9**.

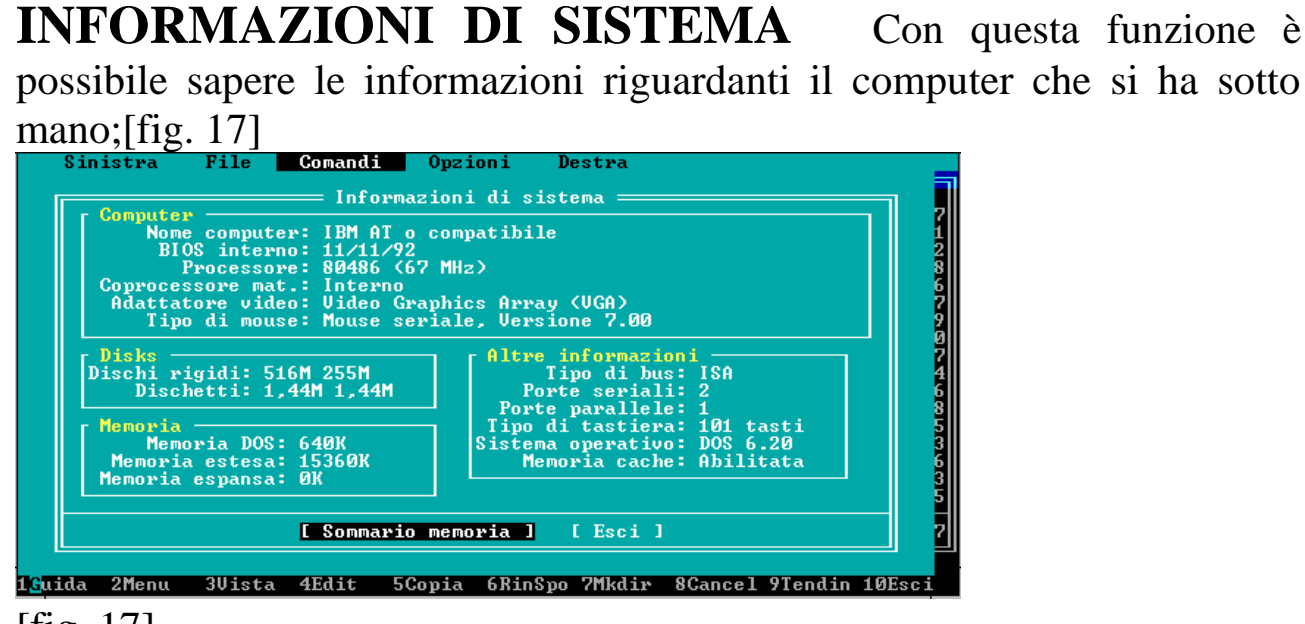

[fig. 17]

**SOMMARIO MEMORIA** si possono sapere i programmi residenti in memoria, informazione che si può rivelare interessante, nel caso si dovesse liberare della memoria convenzionale, per togliere i TSR che possono essere reputati non utili in quel momento. Il consiglio migliore però rimane sempre quello di creare un disco di sistema, in modo tale da non mettere a repentaglio il sistema stesso.[fig. 18]

| <b>Nome</b>    |               |       |                                                         |                 | Memoria supe                 |
|----------------|---------------|-------|---------------------------------------------------------|-----------------|------------------------------|
|                |               |       | ________________                                        |                 |                              |
|                | MSDOS 19.181  |       | $(19K)$ $19.181$                                        | (19K)           | ø<br><b>COK</b>              |
|                |               |       | SETUER 592 (1K) 592 (1K)<br>HIMEM 1.168 (1K) 1.168 (1K) | $592 \t\t (1K)$ | ø<br><b>COK</b>              |
|                |               |       |                                                         |                 | ø<br><b>COK</b>              |
|                |               |       | EMM386 3.120 (3K) 3.120 (3K)                            |                 | 00<br>00<br><b>CØK</b>       |
|                |               |       | $CSP$ 7.136 (7K) 7.136 (7K)                             |                 | <b>COK</b>                   |
|                |               |       | CTMMSYS 10.384 (10K) 10.384                             | (10K)           | <b>COK</b>                   |
| <b>COMMAND</b> |               |       | $3.200$ (3K) $3.200$ (3K)                               |                 | $\overline{a}$<br><b>COK</b> |
|                | win386 17.024 |       | $(17K)$ $3.392$ $(3K)$ $13.632$                         |                 | (13K)                        |
|                |               |       | SHARE 16.960 (17K) 16.960                               | (17R)           | AB <br>ø                     |
|                | MOUSE 16.288  | (16K) | 16.288                                                  | (16K)           | ø<br> AB                     |

[iig. 18]

**SCAMBIA FINESTRE** Permette lo scambio tra le due finestre da sinistra a destra e viceversa. Funziona sia che vi siano tutte e due le finestre attive, sia che ve ne sia una. Si può attivare anche con **CTRL + U**.

**FINESTRA SI / NO** Permette l'attivazione e la chiusura delle finestre. Funziona sia che la finestra attiva sia una o entrambe. Si può attivare questa funzione premendo **CTRL + O**.

**CONFRONTO INDICI DISCO** Avendo tutte e due le finestre attive si può fare un confronto tra due floppy, due hard disk o due directory di una stessa unità a disco. Ciò può esser molto utile quando si vogliono copiare dei file da un hard disk a un floppy per vedere se si rientra negli 1,44 Mb o 720 Kb $[$ fig. 19].

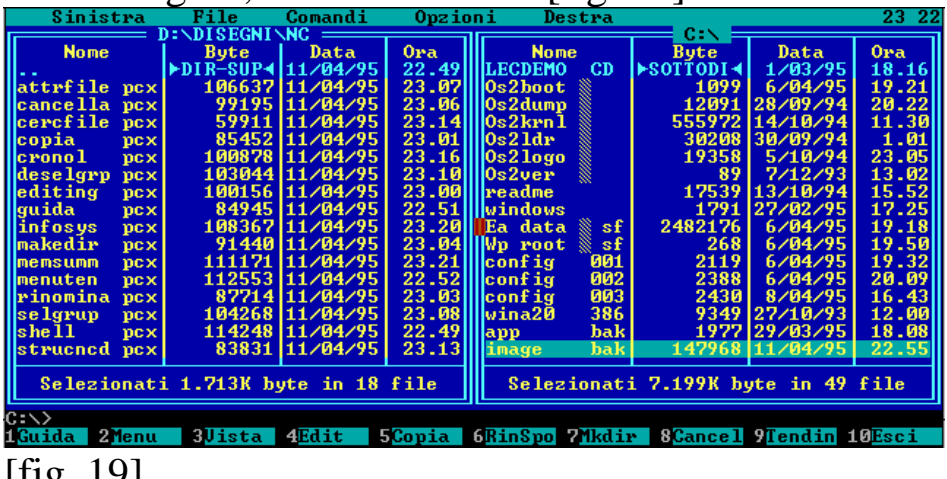

 $[ng. 19]$ 

**EDITING FILE DI MENU** Questo editing è una specie di editor di file batch, e alternativamente all'editor interno, si può usare l'**edit** del DOS. Ciò permette, premendo il tasto **F2** o scegliendo dal menu a tendina **FILE** appunto **MENU UTENTE,** di eseguire file a scelta selezionati in precedenza dall'utente.

Scegliendo questa funzione apparirà sul monitor una shell molto simile a quella che si ha premendo il tasto F2 (e personalmente consiglio di premere direttamente il tasto F2 per velocizzare il tutto), solo che nella barra funzioni sotto il prompt, vengono attivate sei tasti funzioni **F1**, **F2**, **F4**, **F6**, **F8**, **F10**, che sono rispettivamente la *GUIDA*, *SALVA*, *EDIT*, *INSert*, *CANCELLA*, *ESCI*.

I menu utente possono essere di due tipi : **PRINCIPALE** e **LOCALE**, la differenza risiede rispettivamente nella possibilità di avere un menu con i comandi di principale utilizzo (quali antivirus, giochi, programmi grafici,

ecc.) che possono sempre essere chiamati da qualsiasi parte dell'albero di una unità di memoria di massa; al contrario quelli di locale utilizzo (che hanno effetto solo sulla directory nel quale il file risiede) hanno le stesse caratteristiche di quello succitato salvo che per il loro utilizzo è necessario trovarsi nella directory interessata, e quando è attiva quella di locale utilizzo, quello di principale utilizzo viene disattivata. C'è da notare che il menu principale può avere dei sotto menu, che possono annullare praticamente quelli di locale utilizzo.

I file di menu hanno tutti quanti il medesimo nome e la medesima estensione: **NC.MNU** siano essi principali o locali, in quanto se nella dir non v'è questo file il programma richiama (e perciò è definito principale) quello residente nella directory del Norton Commander.

Per compilare questi file si deve chiamare la funzione che sto trattando. Si chiama il menu con il tasto **F2**, di seguito si preme il tasto **F6**, che inserisce un comando o un sottomenu nel menu principale. Considerando la prima funzione, *comando* sul monitor compare una finestra, molto intuitiva, che richiede di inserire prima la variabile che indica il programma, in una seconda linea si inserisce il nome del programma per esteso, quindi in un'altra finestra sotto il path di ricerca del programma. Alternativamente all'editor interno del Commander, il menu può essere scritto con un editor esterno quale l'EDIT del DOS. Per compilarlo si dà una variabile seguita da due punti e con uno spazio si specifica (se necessario) a quale programma o comando essa sia riferita, di seguito si dà invio, ed alla colonna di sotto alla specificazione della variabile si scrive la dir in cui si trova il file con tutto il percorso (sempre se necessario) ed infine il nome del programma che si desidera caricare. Un esempio chiarirà meglio le idee:

**a:** [variabile di identificazione del programma] **Norton AntiVirus** [nome del programma]

 **c:\nav** [percorso di ricerca del file]

 **nav** [nome del file oppure per i più pignoli si può aggiungere anche l'estensione del file: **nav.exe**]

oppure

**nav** [ senza percorso e senza estensione se la directory nella quale risiede il programma fa parte del **PATH** del file **AUTOEXEC.BAT** ].

Quest'esempio spero che vi abbia chiarito le idee. Procedendo con l'analisi dell'esempio si possono notare che le cosiddette « keywords » sono state messe in risalto in modo da dare un'idea più limpida su come funzioni con a fianco la spiegazione.[fig. 20]

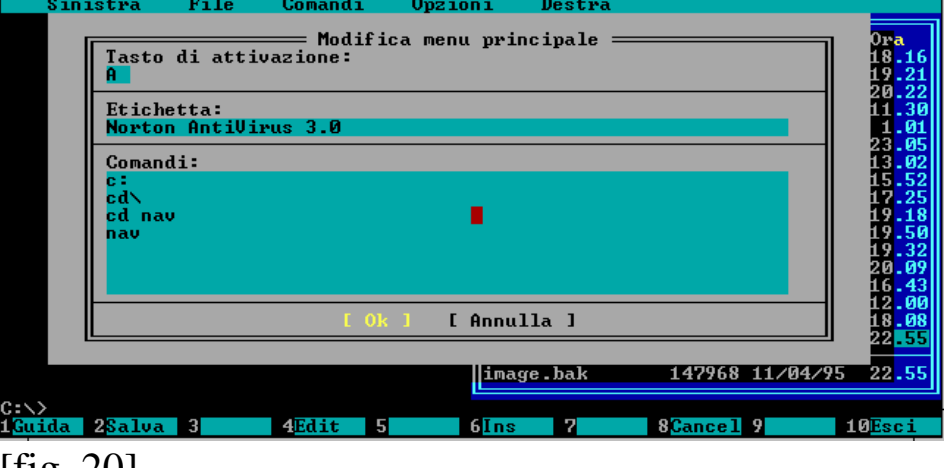

[fig. 20]

**EDITING DI FILE DI ESTENSIONE** Il procedimento per editare i file di estensione è identico a quello precedentemente illustrato.

Si indica l'estensione del gruppo di file da associare al programma che li legge, poi si indica il file con il relativo path ed infine si indica il modo di caricamento. Alternativamente all' editor interno come per i file di menu se ne può utilizzare uno esterno.

Per gli utenti che conoscono, o hanno una certa dimestichezza con il file **WIN.INI** di WINDOWS 3.x certo non sarà loro difficile orientarsi e trovare la giusta via; ma... per coloro che non sono ancora addetti ai lavori e quindi principianti, o per coloro che novizi non hanno mai cercato di modificare o analizzare questo tipo di file per paura di mandare in tilt il sistema (in ogni caso se si decidesse di farlo è sempre meglio creare una copia su disco del file che si vuole analizzare o modificare), darò loro una breve spiegazione su come funziona. Per gli altri più esperti consiglio la lettura di queste poche righe per un ripasso veloce.

Premetto che molti programmi oggi in commercio hanno la possibilità di lanciare contemporaneamente l'applicazione e il file documento registrato in una precedente sessione di lavoro che si desidera aggiornare; perciò andremo a scrivere se volessimo lanciare un file di testo salvato precedentemente con il nome **PIPPO** per modificarlo:

**EDIT PIPPO.TXT**, o se fosse stato un file batch da modificare:

**EDIT PIPPO.BAT**. Premesso ciò, spiegare come funzioni il file **WIN.INI** e di conseguenza il file **NC.EXT** che è il file simile a quello di windows per quanto riguarda le estensioni, è molto più facile. Scrivendo l'estensione di un file nel file **WIN.INI**, ad esempio uno di testo **TXT**, si indica il programma che li può leggere e modificare, per esempio l'MS-EDITOR, otteniamo: **TXT=EDIT ^.TXT**. Questa perifrastica è quella che si usa in windows. Nel Norton Commander la perifrastica è simile, ponendo lo stesso esempio di prima avremo questo comando: **TXT: EDIT !.!**, dove il punto esclamativo è il corrispettivo del file documento da modificare con estensione, in questo caso **TXT**. Per quanto riguarda l'attivazione è immediata ed automatica e si può chiamare il file, nel nostro caso l'MS-EDITOR, tanto cliccando due volte il tasto sinistro del mouse, quanto premendo il tasto invio sul file documento. Tirando le somme la formula generale è [ext]:[nome prg principale] !.! [fig. 21]

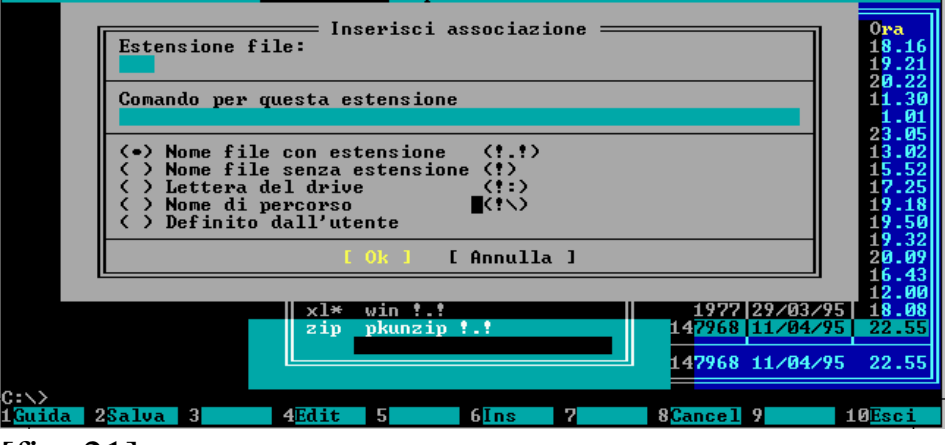

[fig. 21]

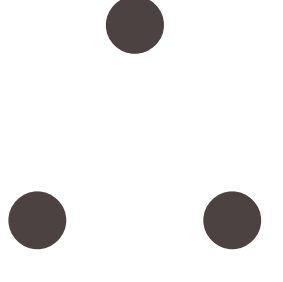

## Il Menu Opzioni

Il penultimo menu a tendina è quello delle **OPZIONI**. In questo menu vi sono le funzioni di « setup » del NORTON COMMANDER:

**CONFIGURAZIONE** Questa funzione permette un setup del COMMANDER.[fig.22] Vi sono più finestre che analizzeremo una per una: **COLORI SCHERMO**, serve a scegliere il tipo di monitor che si usa. Ci sono quattro tipi di monitor:

**B** e N serve per impostare un monitor monocromatico;

**COL 1** imposta un monitor a colori.

**LAPTOP** imposta un computer che non ha una scheda a colori.

**COL 2** imposta un monitor a colori diverso da **COL 1**.

**DISATTIVA SCHERMO** o **screen saver**, particolarmente indicato per i monitor dei portatili, ed ha più o meno le stesse modalità di quelle del windows, infatti il tempo si può impostarlo da 0 a 99 minuti con il passo (o più informaticamente step) di uno, e quando si attiva lo schermo del monitor diventa simile allo starfield simulation del windows.

#### **OPZIONI FINESTRE**

**MOSTRA FILE NASCOSTI** mostra file nascosti marchiandoli con il simbolo di riconoscimento solito del Commander;

**INS VA A RIGA SEGUENTE** INS se premuto va alla riga seguente;

**SELEZIONA DIRECTORY** seleziona le directory premendo o il tasto **\*** della tastierina numerica o **seleziona tutto**.

**PORTA STAMPANTE** serve ad impostare su quale porta la stampante è collegata. Ci sono sei porte: COM1; COM2; COM3; LPT1; LPT2; LPT3. Generalmente la stampante è collegata su LPT1.

**ALTRE OPZIONI** Vi sono altre cinque funzioni che completano il settaggio del programma:

**MENU SEMPRE VISIBILE** mostra i menu a tendina sopra la finestra/e del Commander;

**SALVA CONFIGURAZIONE** permette di registrare automaticamente a fine sessione di lavoro, con la shell, tutte modificazioni effettuate con il Commander;

**MOUSE PER MANCINI** inverte il tasto di funzione da sinistra a destra per permettere ai mancini di utilizzarlo;

**RIPRISTINO RAPIDO MOUSE** permette ad alcuni calcolatori come COMPAQ E I.B.M. PS/2 di diminuire il tempo di riapparizione del Commander dopo che è stato eseguita un'applicazione;

**COPIA SOLO I NUOVI FILE** copia solo i file selezionati escludendo i file che hanno lo stesso nome ed estesione.

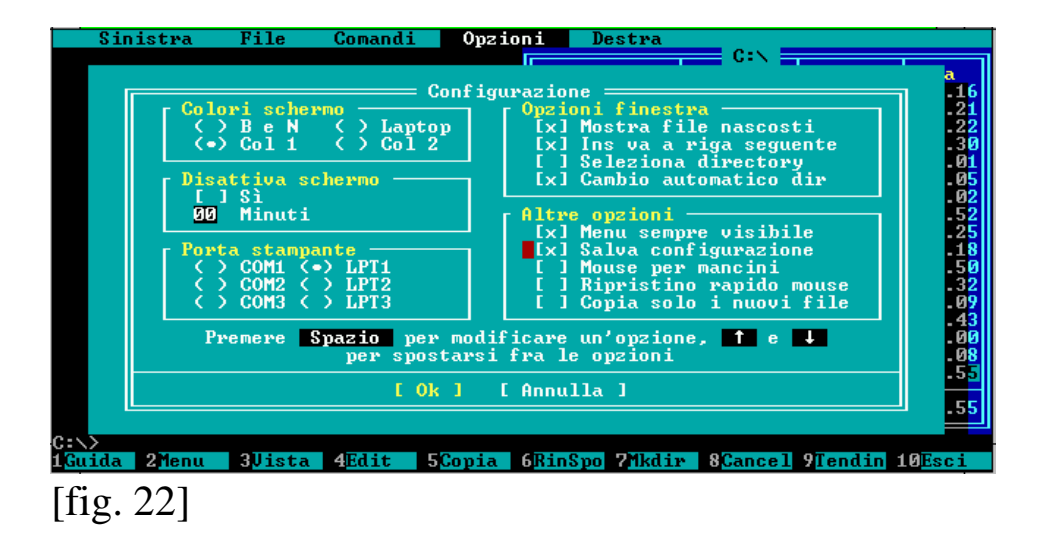

**EDITOR ...** Questa funzione consente all'utente di scegliere un editor diverso da quello fornito in dotazione al Norton Commander. Scegliendo l'opzione **E** (attivandolo direttamente nella finestra di dialogo) o cliccando una volta con il tasto sinistro del mouse o andandoci sopra con i tasti freccia, si inserisca il nome dell'editor esterno e il comando **!.!**, così il Commander invece di prendere l'editor interno carica quello selezionato. Per attivarlo scegliere la funzione **EDITING** dal menu a tendina FILE, o scegliere il tasto **F4**.[fig. 23]

– **www.monitorenapoletano.it/dicecca.net-cs** - 25 Anno I - № 2 – Supplemento al Numero 144 – Febbraio 2020

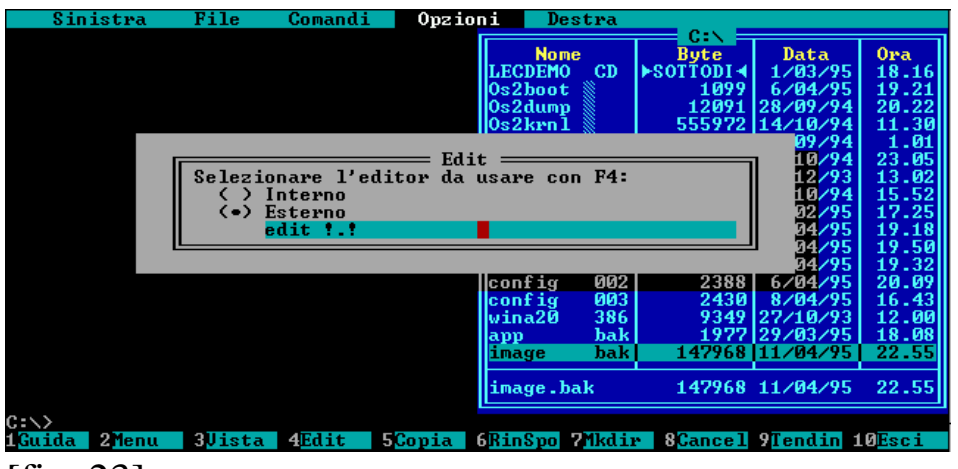

[fig. 23]

**CONFERME** Questo comando assegna dei livelli di protezione che salvaguardano la sicurezza dei file. Per impostazione di default tutte le impostazioni vengono confermate. Eliminare una protezione comporta un aumento di velocità nell'eseguire delle operazioni, ma anche la impossibilità di monitorare le proprie operazioni che saranno quindi senza il dovuto controllo. [fig. 24]

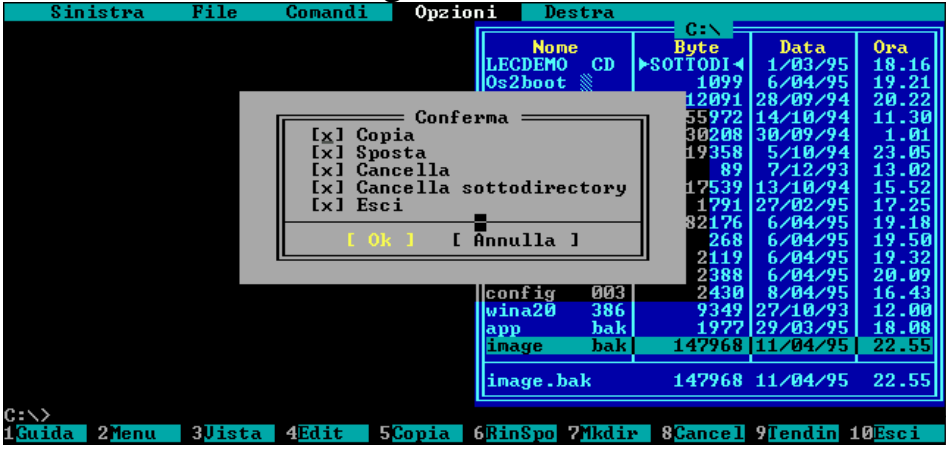

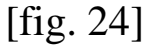

**COMPRESSIONE** Questo comando permette di comprimere i file, cioé renderli più piccoli in modo da occupare meno spazio su hard-disk. La **compressione** permette di selezionare il programma (se sono presenti su hard-disk, in caso contrario il Commander ne è provvisto di uno, molto simile al PKZIP in quanto entrambe hanno il file documento con estensione ZIP). [fig. 25] Il comando ha tre sotto opzioni:

SELEZIONA AUTOMATICAMENTE IL MEDOTO PIU' RAPIDO il Commander selziona automaticamente il medoto che considera più rapido

CREA FILE PIU' PICCOLI comprime al massimo i file, riducendo però la velocità di elaborazione

USA IL MEDOTO PIU' VELOCE fornisce una minore compressione, ma restituisce prima il computer all'utente.

Sotto queste tre opzioni c'è ne un'altra che prevede di inserire una parola chiave se si utilizza il programma di compressione del Commander. La parola chiave viene visualizzata con gli asterischi.

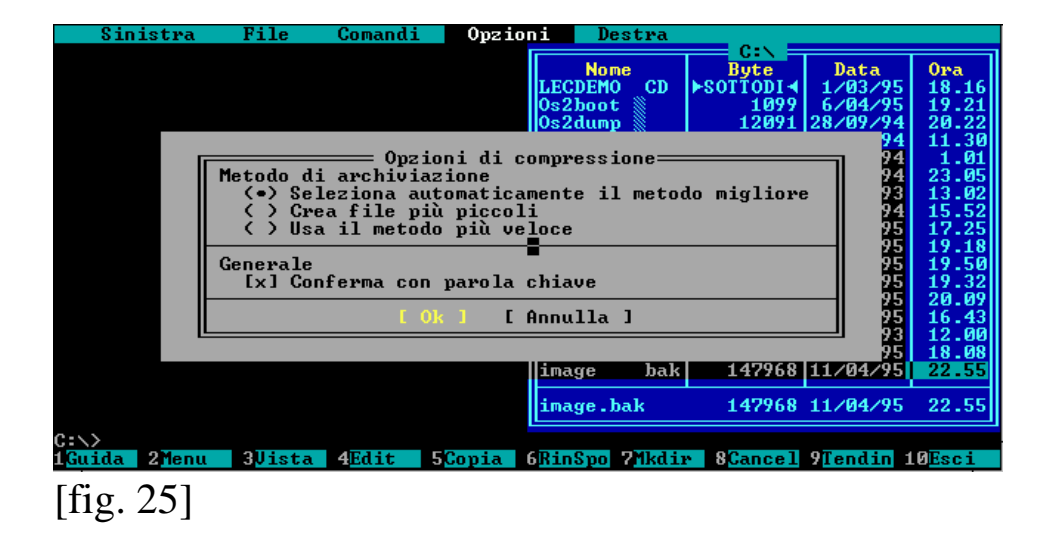

Tutte queste funzioni servono quando si preme il tasto **ALT+F5** che permette la compressione vera e propria. Nella schermata che esce si può selezionare il medoto, infatti comprende alcuni programmi di compressione non in dotazione al pacchetto, ma acquistabili a parte. In fine si sceglie il nome che si vuole attribuire al programma (sempre compreso negli otto caratteri senza estensione in quanto provvede il Commander stesso).[fig. 26]

– **www.monitorenapoletano.it/dicecca.net-cs** - 27 Anno I - № 2 – Supplemento al Numero 144 – Febbraio 2020

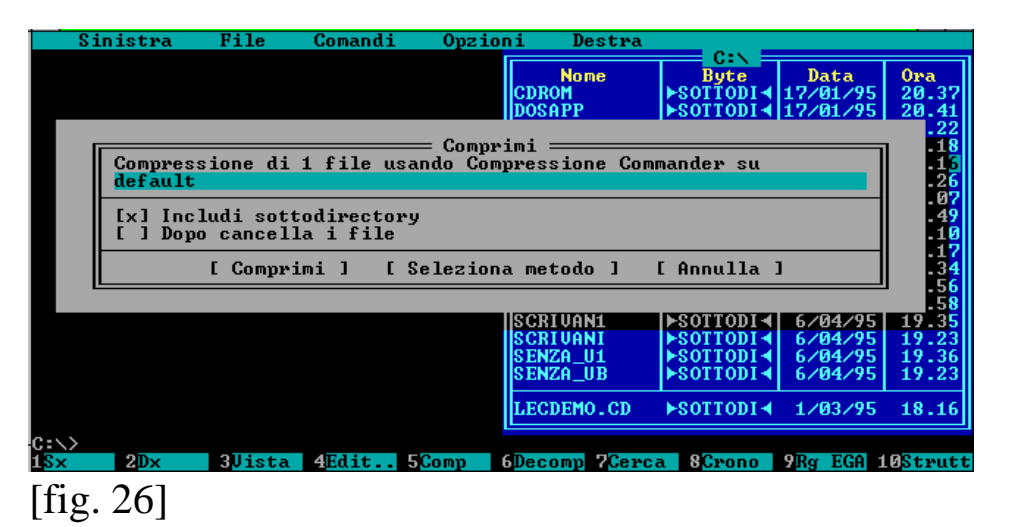

Per decomprimere il/i file si preme **ALT+F6** che è molto simile al medoto precedentemente elencato.[fig. 27]

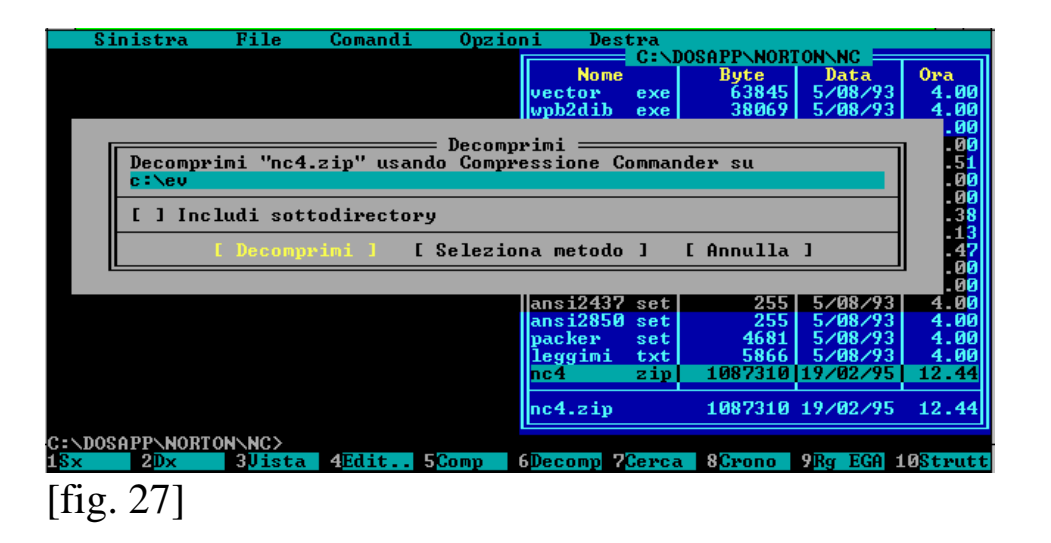

**MENU AUTOMATICI** Permette l'apparizione dei menu definiti dall'utente all'avvio del pacchetto. Una volta finita l'operazione scelta attraverso il menu al ritornare della shell esso ricompare. Per eludere questa funzione lasciandola attiva basta premere Il tasto ESC o F10. Non attivato, ovviamente, non li fa apparire.

**PERCORSO** Fa comparire il percorso del programma utilizzato (PATH) al prompt dei comandi prima del segno di maggiore.

**BARRA TASTI FUNZIONE** Fa comparire o scomparire la riga dei tasti funzione. Si può attivare questa funzione anche premendo i tasti  $CTRL + B$ .

**SCHERMO INTERO** Questa funzione mostra a quasi tutto schermo la finestra/e di lavoro del Commander.[fig. 28]

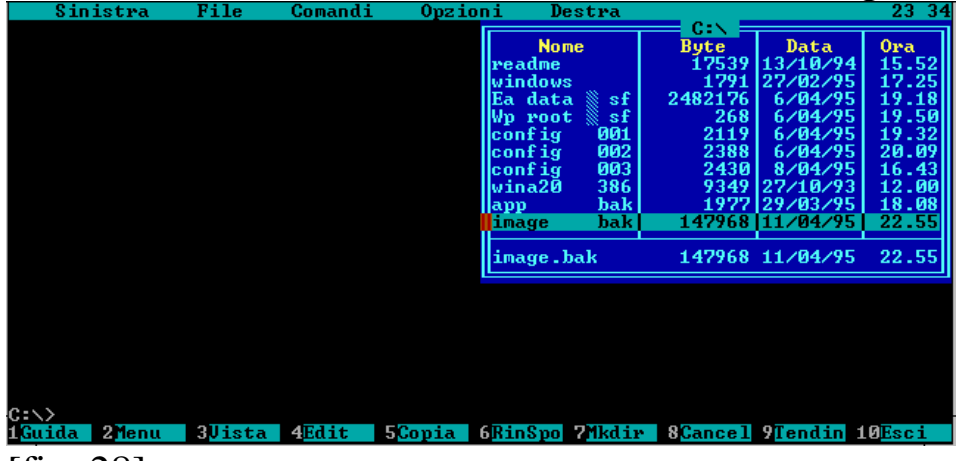

[fig. 28]

**MINI STATO** Mostra sotto la finestra di lavoro un mini riquadro nel quale sono mostrati i file evidenziati, o quanti file sono selezionati e la loro dimensione totale.[fig. 29]

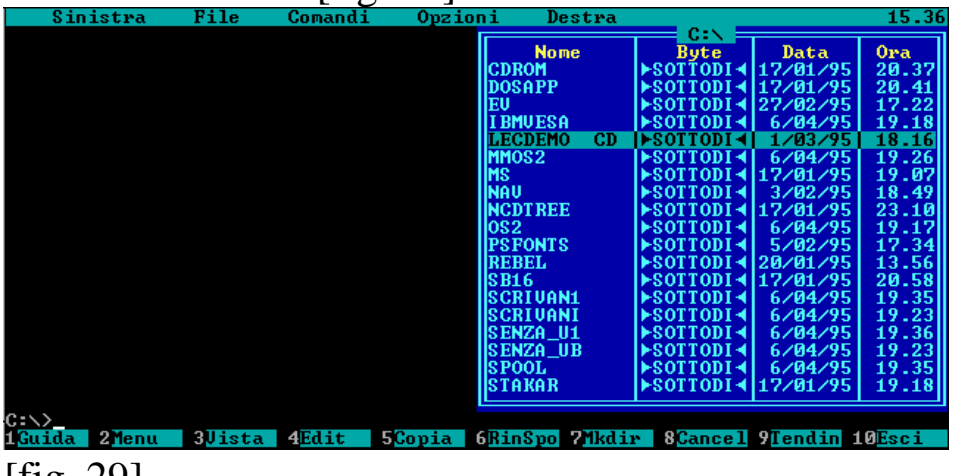

[fig. 29]

**OROLOGIO** Mostra un orologio in alto a destra nella RIGA MENU.

**SALVA CONFIGURAZIONE** Questa funzione salva le impostazioni alla fine della sessione di lavoro con Commander. La funzione fa parte del gruppo CONFIGURAZIONE. Si può attivarla anche CON **SHIFT** + **F9**. [fig. 30]

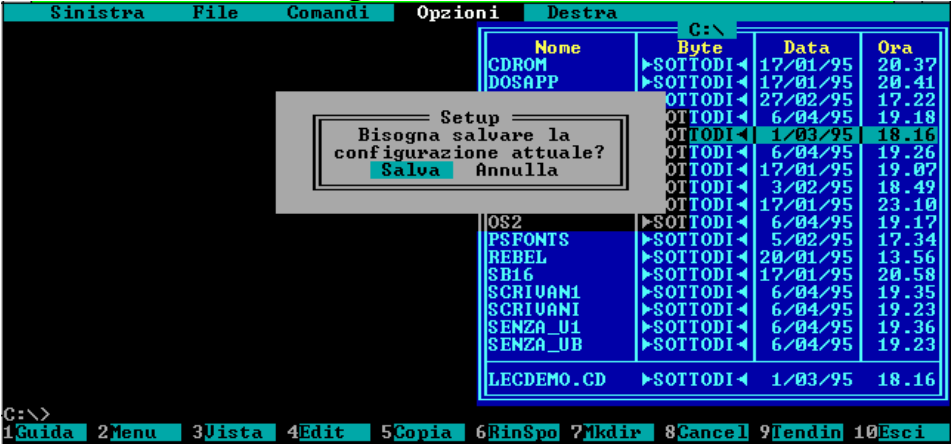

[fig. 30]

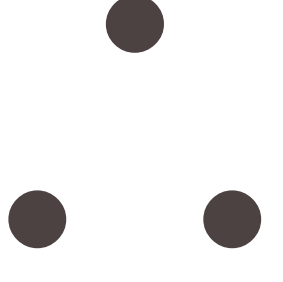

## Il Menu Destra / Sinistra

L'ultimo dei menu a tendina è **DESTRA / SINISTRA** i quali essendo uguali si possono trattare direttamente insieme. Questo menu serve a configurare la finestra appunto di destra o di sinistra. Ecco i comandi:

**BREVE** Questo comando visualizza prima le dir, come sempre, e poi i file. Questi file hanno solo il nome e l'estensione e vengono disposti su tutte e tre le colonne libere.[fig. 31]

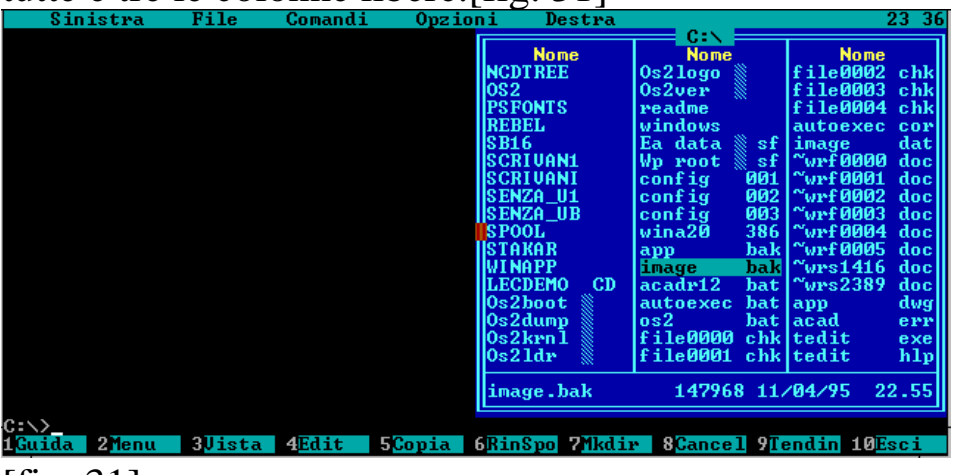

 $[$ fig. 31 $]$ 

**COMPLETA** Quest'altro comando visualizza tutti i dati riguardanti il file, come il file stesso, la dimensione, la data e l'ora.[fig. 32]

|                   | Sinistra             | File          | Comandi | Opzioni      | Destra                             |                                                    |                        | 23.37          |
|-------------------|----------------------|---------------|---------|--------------|------------------------------------|----------------------------------------------------|------------------------|----------------|
|                   |                      |               |         |              | <b>Nome</b>                        | C:N<br><b>Byte</b>                                 | Data                   | Ora            |
|                   |                      |               |         |              | <b>CDROM</b>                       | <b>ESOTTODI-</b>                                   | 17/01/95               | 20.37          |
|                   |                      |               |         |              | DOSAPP                             | ►SOTTODI                                           | 17/01/95               | 20.41          |
|                   |                      |               |         |              | ΈU                                 | ► ROTTODI                                          | 27/02/95               | 17.22          |
|                   |                      |               |         |              | <b>IBMUESA</b>                     | <b>EXPLOSE</b>                                     | 6/04/95                | 19.18          |
|                   |                      |               |         |              | <b>MMOS2</b>                       | <b>EXPLOSE</b>                                     | 6/04/95                | 19.26          |
|                   |                      |               |         |              | IMS                                | ►SOTTODI 4117/01/95                                |                        | 19.07          |
|                   |                      |               |         |              | <b>NAV</b>                         | <b>EXOTTODI</b>                                    | 3/02/95                | 18.49          |
|                   |                      |               |         |              | <b>NCDTREE</b><br>los <sub>2</sub> | 195/19911-001-001-002-002<br><b>EXOTTODI</b>       | 6/04/95                | 23.10<br>19.17 |
|                   |                      |               |         |              | <b>PSFONTS</b>                     | ►SOTTODI+                                          | 5/02/95                | 17.34          |
|                   |                      |               |         |              | <b>IREBEL</b>                      | ►SOTTODI 4120/01/95                                |                        | 13.56          |
|                   |                      |               |         |              | IS B16                             | ►SOTTODI 4117/01/95                                |                        | 20.58          |
|                   |                      |               |         |              | <b>SCRIUAN1</b>                    | <b>EXOTTODI</b>                                    | 6/04/95                | 19.35          |
|                   |                      |               |         |              | <b>SCRIVANI</b>                    | <b>EXPLOSE</b>                                     | 6/04/95                | 19.23          |
|                   |                      |               |         |              | SENZA_U1                           | SOTTODI <sup>4</sup>                               | 6/04/95                | 19.36          |
|                   |                      |               |         |              | ISENZA UB                          | <b>EXPLOSE</b>                                     | 6/04/95                | 19.23          |
|                   |                      |               |         |              | <b>SPOOL</b>                       | $\blacktriangleright$ SOTTODI $\blacktriangleleft$ | 6/04/95                | 19.35          |
|                   |                      |               |         |              | <b>CDROM</b>                       | ►SOTTODI4 17/01/95                                 |                        | 20.37          |
| $ C:=\setminus>}$ |                      |               |         |              |                                    |                                                    |                        |                |
| 1Guida            | 2Menu                | <b>BUista</b> | 4Edit   | <b>Copia</b> | 6RinSpo<br><b>PMkdir</b>           |                                                    | 8Cancel 9Tendin 10Esci |                |
| r ^*              | $\sim$ $\sim$ $\sim$ |               |         |              |                                    |                                                    |                        |                |

 $[\text{fig. 32}]$ 

32 - – **www.monitorenapoletano.it/dicecca.net-cs** Anno I - № 2 – Supplemento al Numero 144 – Febbraio 2020

**INFORMAZIONI** Dà le informazioni riguardanti il NORTON COMMANDER, la memoria convenzionale totale e quella disponibile, quella sull'unità a dischi in quel momento utilizzata, totale e disponibile, l'etichetta di volume, il numero di serie dell'hard-disk e le informazioni del dir-info che si possono vedere con questa funzione. Se non v'è stato creato nessun dir-info lo si può creare premendo il tasto F4 ottenendo così un sistema di editing uguale all'editing interno del Commander. Premendo il tasto **F2** esso viene salvato con il nome DIRNFO.[fig. 33]

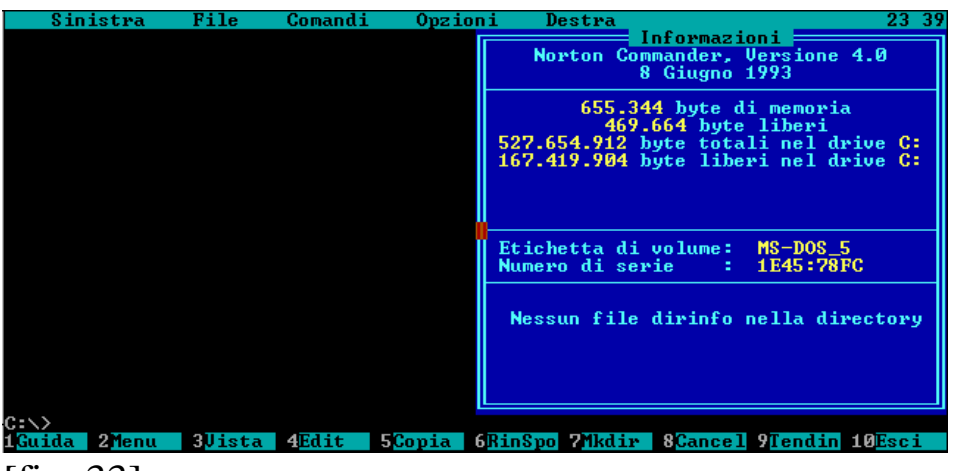

[fig. 33]

**STRUTTURA** Mostra la struttura dell'albero dell'unità a disco in uso in quel momento in una finestra di lavoro o in entrambe se attive.

**VISTA RAPIDA** Questa funzione è simile a quella di edit e funziona esclusivamente con le due finestre di lavoro in funzione, in quanto su una finestra viene visualizzato il file di testo e sull'altro il nome del programma.[fig. 34]

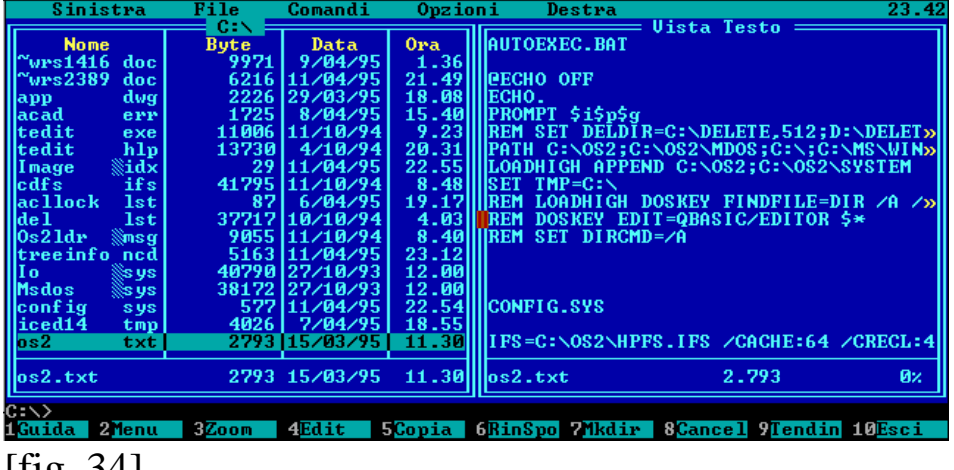

[fig. 34]

**FILE COMPRESSI** Se l'evidenziatore del Commander si trova su di un file compresso, scegliendo questa opzione si attiva il file NCZIP.EXE che ha la possibilità di vedere cosa contiene il file compresso.[fig. 35]

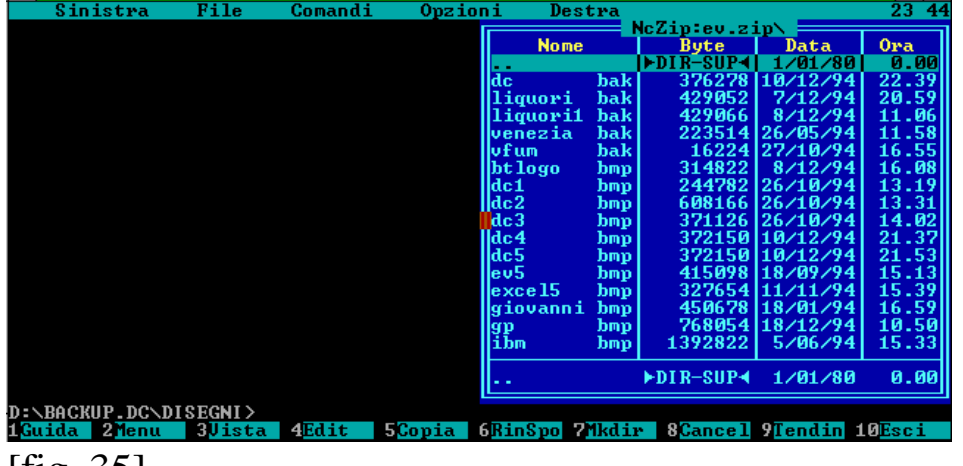

[fig. 35]

**COLLEGAMENTO** Permette di collegare un monitor ed una tastiera aggiuntivi lasciando che il lavoro venga svolto dall'unità centrale al quale si sono collegati i terminali input/output.[fig. 36]

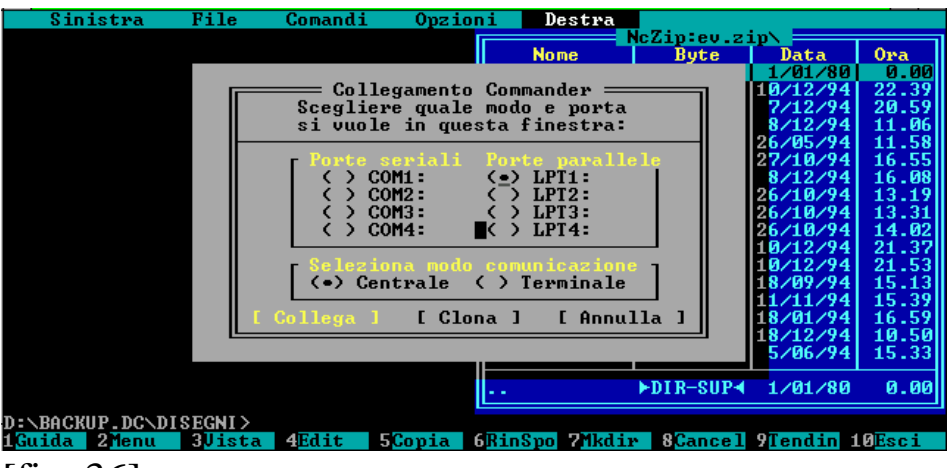

[fig. 36]

**ATTIVA SI / NO** Attiva e disattiva la finestra di lavoro di destra o sinistra e si possono attivare direttamente con i tasti **CTRL F2** o/ed **F1**.

**NOME** Allinea tutti i file in ordine alfabetico ignorando le estensioni.[fig. 37]

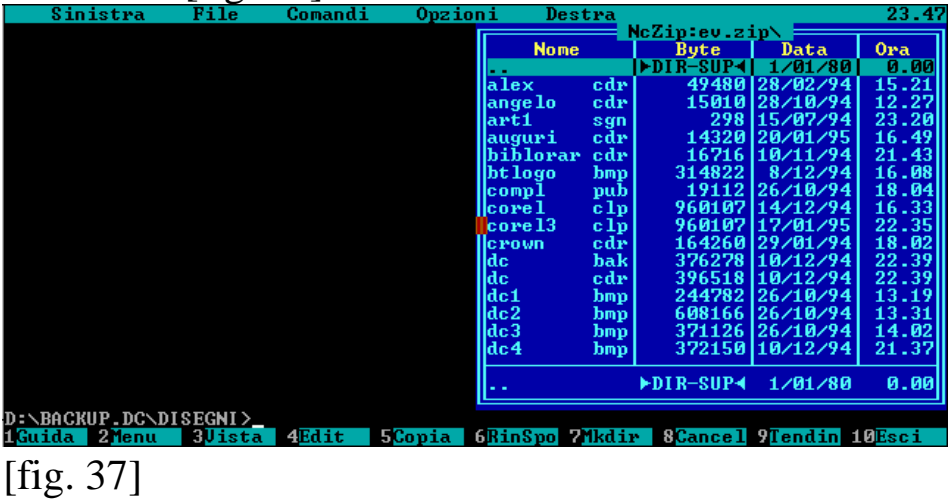

**ESTENSIONE** Allinea tutti i file per estensione; in caso di estensioni uguali (come capita spesso) allinea i file in ordine alfabetico.[fig. 38]

– **www.monitorenapoletano.it/dicecca.net-cs** - 35 Anno I - № 2 – Supplemento al Numero 144 – Febbraio 2020

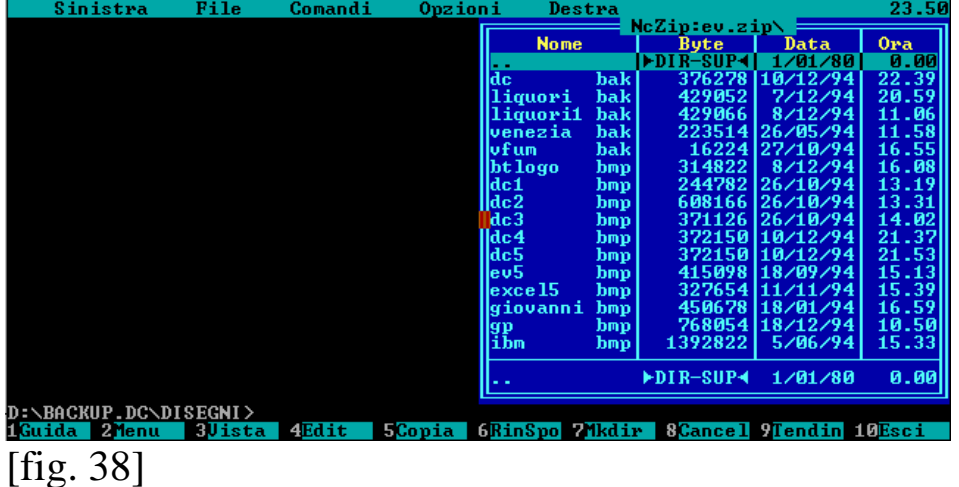

**DATA E ORA** Allinea tutti i file per ordine di creazione, dal più nuovo al più vecchio e in caso di omonimia per ordine di tempo dal più nuovo al più vecchio.[fig. 39]

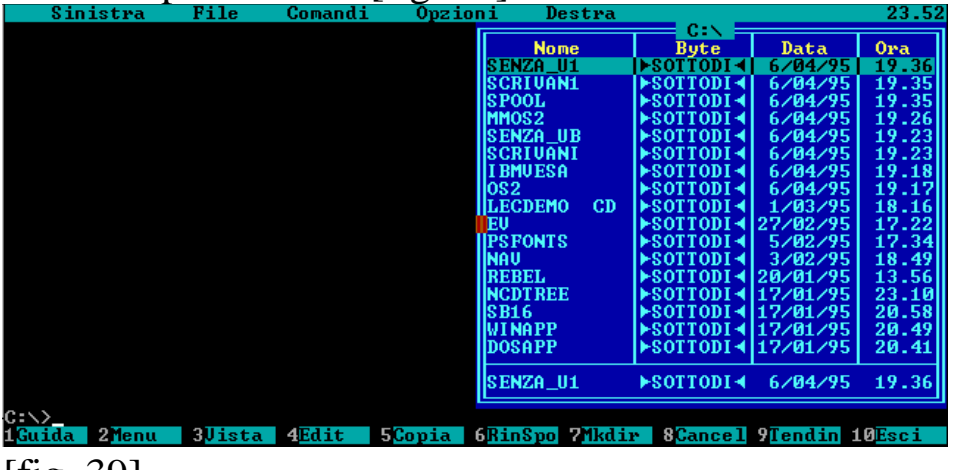

[fig. 39]

**DIMENSIONE** Allinea i file per ordine di grandezza, dal più grande al più piccolo.[fig. 40]

| Sinistra                  | <b>File</b>   | Comandi | Opzioni       | Destra                  |                                                    |                           | 23.<br>53       |
|---------------------------|---------------|---------|---------------|-------------------------|----------------------------------------------------|---------------------------|-----------------|
|                           |               |         |               | <b>Nome</b>             | C:N<br>Byte                                        | Data                      | 0 <sub>ra</sub> |
|                           |               |         |               | <b>SENZA UB</b>         | SOTTODI-                                           | 6/04/95                   | 19.23           |
|                           |               |         |               | <b>SPOOL</b>            | ►SOTTODI+                                          | 6/04/95                   | 19.35           |
|                           |               |         |               | <b>STAKAR</b>           | ►SOTTODI⊣                                          | 17/01/95                  | 19.18           |
|                           |               |         |               | WINAPP                  | <b>EXPLICITY</b>                                   | 17/01/95                  | 20.49           |
|                           |               |         |               | <b>"wrf0003</b><br>doc  | 3659264                                            | 9/04/95                   | 11.06           |
|                           |               |         |               | Ea data<br>sf           | 2482176                                            | 6/04/95                   | 19.18           |
|                           |               |         |               | 0s2km1                  |                                                    | 555972 14/10/94           | 11.30           |
|                           |               |         |               | bak<br>image            |                                                    | 147968 11/04/95           | 22.55           |
|                           |               |         |               | dat<br>limage           |                                                    | 147968 11/04/95           | 22.55           |
|                           |               |         |               | ifs<br>edfs             | 41795                                              | 111/10/94                 | 8.48            |
|                           |               |         |               | ll o<br>s ys            | 40790                                              | 127/10/93                 | 12.00           |
|                           |               |         |               | Msdos<br>∭S YS          |                                                    | 38172127/10/93            | 12.00           |
|                           |               |         |               | lde 1<br>lst            |                                                    | 37717110/10/94            | 4.03            |
|                           |               |         |               | 0s21dr                  | 30208                                              | 130/09/94                 | 1.01            |
|                           |               |         |               | Os21ogo                 | 19358                                              | 5/10/94                   | 23.05           |
|                           |               |         |               | readme                  | 17539                                              | 113/10/94                 | 15.52           |
|                           |               |         |               | file0000 chk            | 16384                                              | 6/04/95                   | 21.09           |
|                           |               |         |               | <b>SENZA UB</b>         | $\blacktriangleright$ SOTTODI $\blacktriangleleft$ | 6/04/95                   | 19.23           |
| $c:\ \diagup$             |               |         |               |                         |                                                    |                           |                 |
| 2Menu<br>i Guida          | <b>BUista</b> | 4Edit   | <b>SCopia</b> | 6RinSpo<br><b>Mkdir</b> |                                                    | 8 Cancel 9 Tendin 10 Esci |                 |
| ГĽ.<br>$\Lambda$ $\Omega$ |               |         |               |                         |                                                    |                           |                 |

 $[\text{fig. }40]$ 

**SENZA ORDINE** Allinea i file nell'ordine in cui vengono via via memorizzati sull'hard disk.[fig. 41]

| Sinistra                     |        | File          | Comandi | Opzioni       | Destra                       |               |             |                                | 23.551         |
|------------------------------|--------|---------------|---------|---------------|------------------------------|---------------|-------------|--------------------------------|----------------|
|                              |        |               |         |               | <b>Nome</b>                  |               | C:N<br>Byte | Data                           | Ora            |
|                              |        |               |         |               | "wrf0000 doc                 |               | ø           | 9/04/95                        | 1.36           |
|                              |        |               |         |               | tedit                        | exe           | 11006       | 111/10/94                      | 9.23           |
|                              |        |               |         |               | lautoexec                    | cor           |             | 321 15/03/95                   | 11.10          |
|                              |        |               |         |               | $\sigma$ s $2$               | txt           |             | 2793115/03/95<br>1977129/03/95 | 11.30<br>18.08 |
|                              |        |               |         |               | app<br>app                   | bak<br>dwg    |             | 2226 29/03/95                  | 18.08          |
|                              |        |               |         |               | lautoexec                    | bat           |             | 629 11/03/95                   | 14.55          |
|                              |        |               |         |               | lde 1                        | lst.          |             | 37717 10/10/94                 | 4.03           |
|                              |        |               |         |               | liced14                      | tmp           | 4026        | 7/04/95                        | 18.55          |
|                              |        |               |         |               | config                       | s ys          |             | 577111/04/95                   | 22.54          |
|                              |        |               |         |               | lfile0000<br><b>"vrf0005</b> | chk<br>doc    | 163841      | 6/04/95<br>1536 111/04/95      | 21.09<br>19.20 |
|                              |        |               |         |               | image                        | bak           |             | 147968 11/04/95                | 22.55          |
|                              |        |               |         |               | "wrs2389"                    | doc           |             | 6216 111/04/95                 | 21.49          |
|                              |        |               |         |               | treeinfo                     | ned           |             | 5163 111/04/95                 | 23.12          |
|                              |        |               |         |               | file0001                     | chk           | 8192        | 8/04/95                        | 16.11          |
|                              |        |               |         |               | config                       | 002           | 2388        | 6/04/95                        | 20.09          |
|                              |        |               |         |               | ~wrf0000.doc                 |               | ø           | 9/04/95                        | 1.36           |
| $c:\rightarrow$              |        |               |         |               |                              |               |             |                                |                |
| <b>Buida</b>                 | 2 Menu | <b>BUista</b> | 4Edit   | <b>SCopia</b> | 6RinSpo                      | <b>PMkdir</b> |             | <b>8Cancel 9Tendin 10Esci</b>  |                |
| $\mathsf{F} \mathsf{G} \sim$ | 11 T   |               |         |               |                              |               |             |                                |                |

[fig. 41]

**RILEGGE** Rilegge i file del drive e sotto-directory in uso.

**FILTRO** Questa funzione serve per visualizzare in una finestra solo un determinato tipo di file, con determinati attributi. I filtri non predisposti dal Commander sono personalizzabili.[fig. 42]

– **www.monitorenapoletano.it/dicecca.net-cs** - 37 Anno I - № 2 – Supplemento al Numero 144 – Febbraio 2020

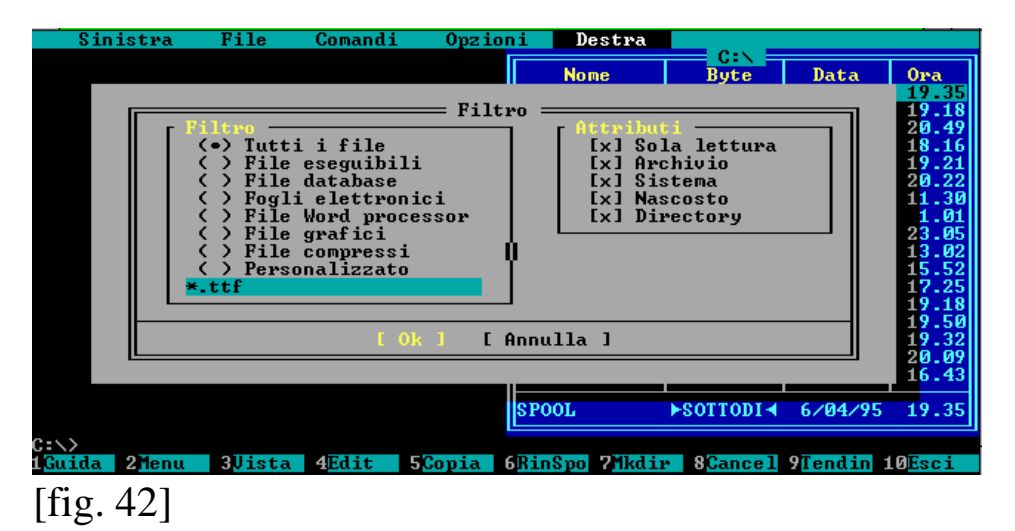

**DRIVE** Attiva una unità a disco selezionata tra quelle a disposizione, indi ne legge la directory che viene visualizzata nella finestra di lavoro. La funzione è attivabile anche tramite i tasti **ALT F1**, per la finestra di sinistra e **ALT F2** per la finestra di destra.[fig. 43]

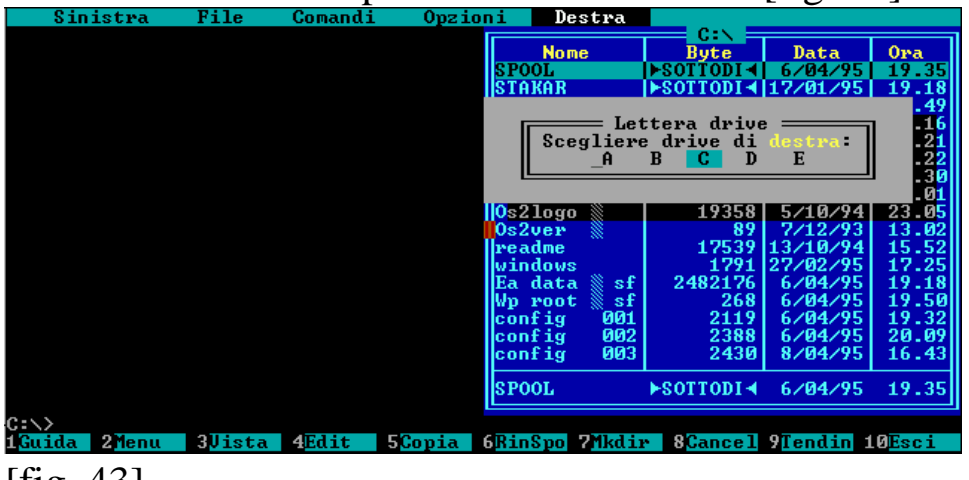

[fig. 43]

 $\bullet$ 

# NORTON COMMANDER

## **In ambiente Windows 3.1**

Tutti i programmi del DOS (o quasi) girano in ambiente windows. Il Commander gira sotto windows però l'uso del mouse si perde in quanto essendo in uso nel windows, non può anche funzionare nella finestra della shell. Per sopperire a ciò in questa sede elenco tutti i comandi che possono poi ritornare utili in una sessione di lavoro con il Commander sotto il windows ridotto ad una delle tante finestre che in esso risiedono. Ma prima di iniziare con i "trucchi" è meglio che spieghi come deve essere il file **NC.PIF**.

Non è necessario creare questo tipo di file, in quanto le impostazioni di DEFAULT per i programmi non windows creano un file di tipo generico.

La prima cosa da fare, quindi, per ridurre ad una singola finestra il Commander è creare il file. Aperto il gruppo **PRINCIPALE** premere due volte, o **selezionare** e poi premere **invio** per chiamare il **PIF EDITOR**. Il file deve avere una, forse l'unica, veramente importante; **essere una** 

**finestra**. Poi se si vuole dare un nome, come ho fatto io, nelle immagini riportate in questo testo, è bene, altrimenti, come direbbero i latini "transeat", per quanto riguarda i Kb richiesti, ci pensano le impostazioni di DEFAULT (fig. 1).

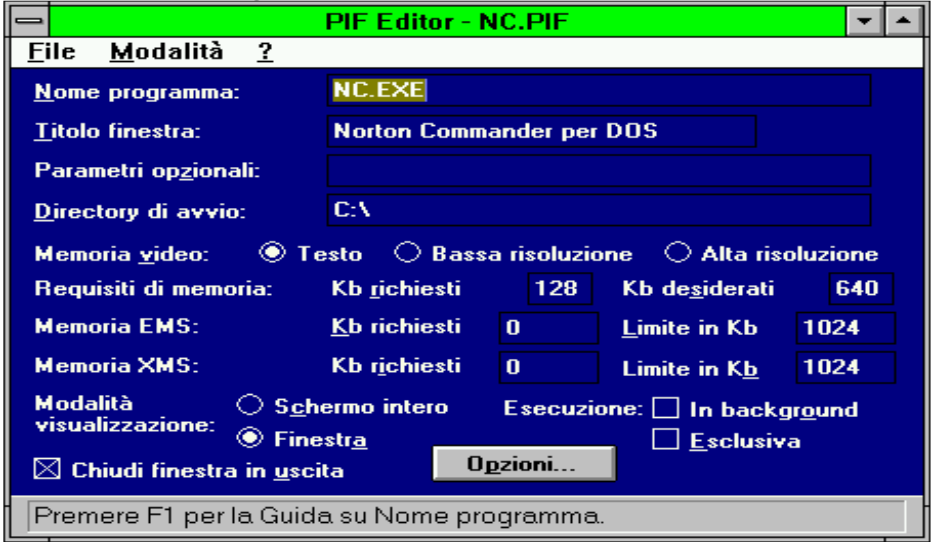

(fig. 1)

Fatto ciò non resta che metterlo in un gruppo di programmi a forma di icona. A mio avviso è meglio inserirlo dentro il gruppo **PRINCIPALE**.

Se si hanno problemi di grandezza della finestra premendo il cursore della finestra del Commander e di seguito nel menu a tendina aperto **CARATTERI**, selezionata la grandezza e salvate le impostazioni in uscita e il gioco è fatto (fig.2)

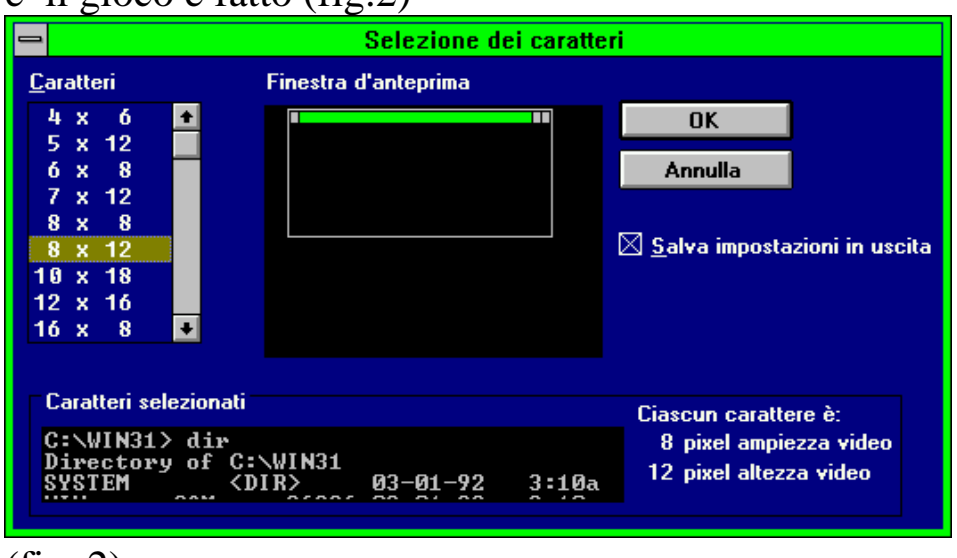

 $(fig. 2)$ 

Si è creata la finestra del Commander. Si possono avere più finestre aperte senza che si creino problemi di sistema.

Tutti i comandi da F1 a F10 che sono elencati sotto il prompt dei comandi rispondono perfettamente, per aprire i menu a tendina basta premenre F9 e freccia verso il basso come espresso in precedenza.

Per uscire da qualche finestra aperta accidentalmente basta premere il tasto **ESC** oppure il tasto F10.

Per saltare da una finestra di lavoro all'altra basta premere il tasto **TAB**.

L'ultimo accorgimento sul Norton Commander sotto windows riguarda la **chiusura** di esso. Come tutti i programmi per windows e quelli per DOS portati in modalità finestra, v'è un cursore (fig. 3).

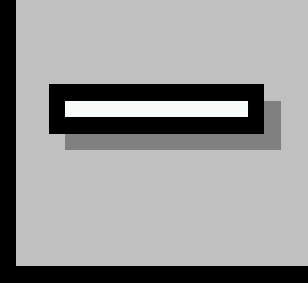

(fig. 3)

In genere per chiudere un'applicazione o si preme due volte quel tasto oppure nel menu a tendina che si apre premere **chiudi**. Ma con il Commander come per altre applicazioni DOS deve essere chiuso con il suo pulsante, o serie di tasti.

Per esempio se consideriamo (come è accaduto più volte nell'illustrazione del programma) l'MS-EDITOR ridotto a finestra, per uscire, essendo il mouse disabilitato, premiamo i seguenti tasti: **ALT F E**.

Per uscire dal Commander si preme **F10** come quando si termina una sessione di lavoro.

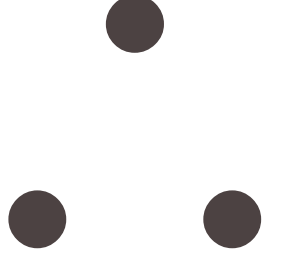

### NORTON COMMANDER

#### IN AMBIENTE

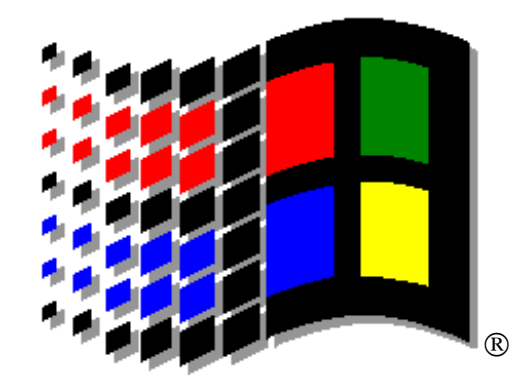

Microsoft<sup>®</sup> Windows<sup>®</sup> 95

Anche il Norton Commander come qualunque applicazione DOS può funzionare in questo ambiente multitasking preemptive. Come sempre il miglior modo di utilizzo del Commander è quello della finestra. Rispetto alla finestra del Windows 3.x ciò che cambia è la tool-bar (barra degli strumenti) che compare sopra i menu utente. Questa tool-bar compendia un po' tutte le funzioni che si avevano premendo il cursore della finestra del Windows 3.x.[fig. 1]

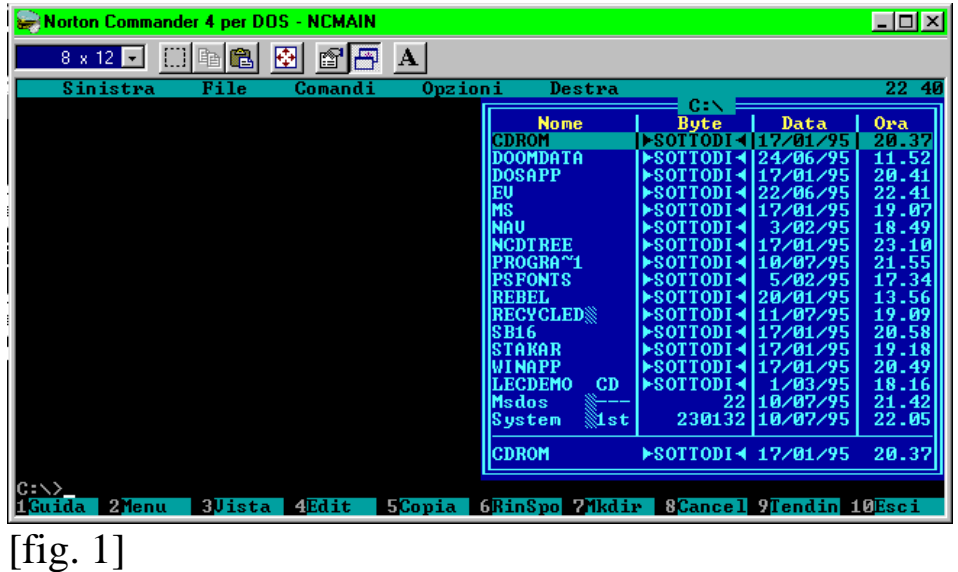

La prima funzione indica il tipo di carattere che si vuol dare alla finestra in modo da poterla farla rientrare nel monitor.[fig. 2]

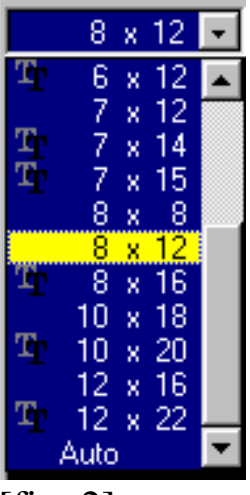

[fig. 2]

La seconda funzione serve per segnare (o selezionare) qualche parte della finestra da copiare o cancellare.[fig. 3]

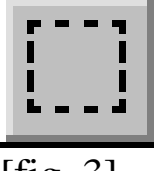

[fig. 3]

La terza e la quarta indicano rispettivamente le funzioni di **copia** ed **incolla** e sono complementari con la seconda funzione[fig. 4 - 5]

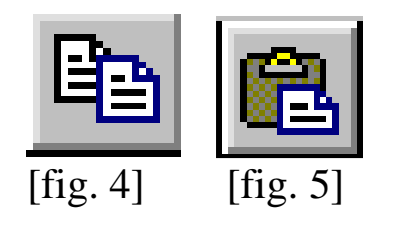

La quinta indica la possibilità di vedere il Commander a tutto schermo.[fig. 6]

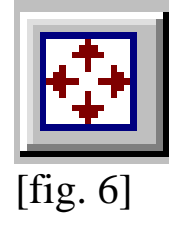

La sesta indica le proprietà del programma, cioè le caratteristiche tecniche di esso. Come la versione di Office per Windows 3.x, che ha introdotto il sistema a scheda, anche il Windows 95 applica lo stesso sistema, per quanto riguarda le proprietà del programma.[fig. 7 - 8]

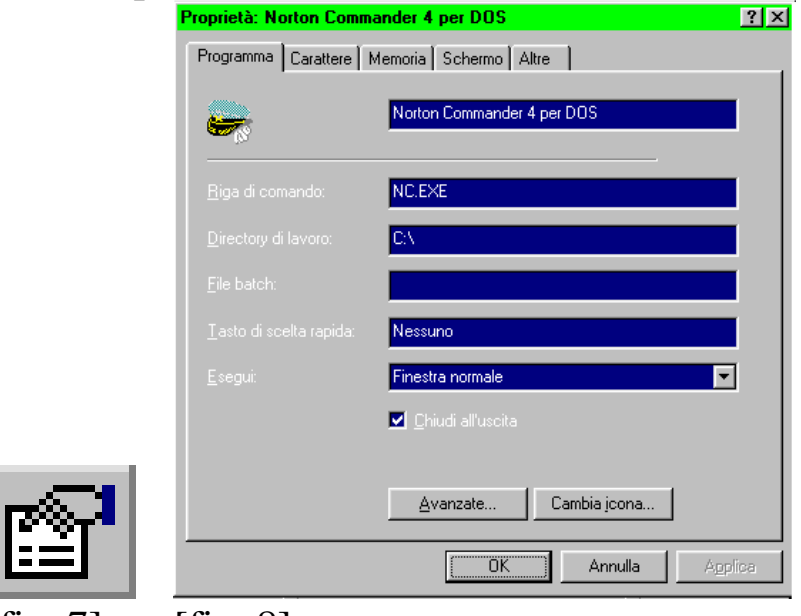

 $[f\ddot{1}g. 7]$   $[f\ddot{1}g. 8]$ 

La settima funzione è forse la più importante nell'ambito del 32 bit sistem: funziona autonomamente rispetto alle altre applicazioni. Se per esempio diamo il classico comando DIR /S (che mostra i file delle directory comprese le sotto-dir), se la funzione BACKGROUND (cioè questa) non è attiva, quando disattiviamo la finestra del Commander, la funzione si blocca; se è attiva, anche quando si cambia la finestra, essa continua a funzionare.[fig. 9 - 10]

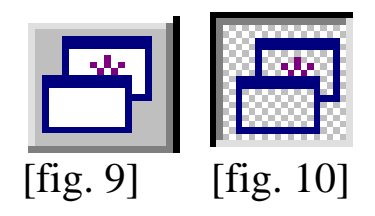

Per poterlo installare nella SCRIVANIA (o desktop) del Windows 95® si può tranquillamente richiamare il file NC.PIF che abbiamo realizzato precedentemente per il Windows 3.x nella directory di Norton Commander, infine cambiare l'icona a forma di MS-DOS®, con quella del Commander. La procedura è elencato di seguito:

- 1) Caricare la Scrivania di Windows 95 ®
- 2) Premere il Tasto destro del Mouse
- 3) Premere l'opzione **NUOVO** col tasto destro
- 4) Dall'opzione **NUOVO** scegliere **COLLEGAMENTO**
- 5) Dopodiché seguire il Wizard (o Procedura Guidata)
- 6) Alla fine del Wizard premere Fine

Dopo questa procedura uscirà l'icona di MS-DOS®. Per cambiarla basta premere l'icona col tasto destro e scegliere cambia icona[fig. 11]

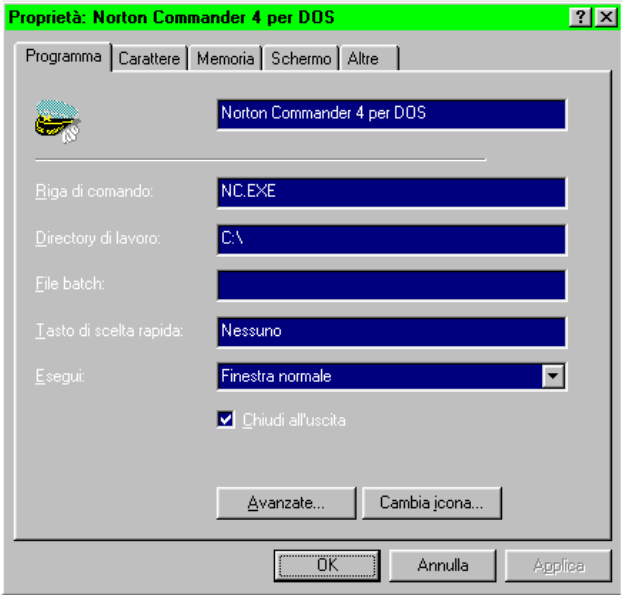

[fig. 11]

– **www.monitorenapoletano.it/dicecca.net-cs** - 47 Anno I - № 2 – Supplemento al Numero 144 – Febbraio 2020

#### APPENDICE 1

Il file di vista permette di vedere oltre ai file documento e di testo, anche file immagini, quali bitmap, pcx, gif, tif. Premendo il tasto **F1** compare un menu utente tale da permettere di gestire l'immagine.

- F1 Fa comparire la schermata di aiuto F2 Cambia il modo del video in formato 640 x 200 in 2 colori F3 Cambia il modo del video in formato 640 x 480 in 2 colori F4 Cambia il modo del video in formato 320 x 200 in 16 colori F5 Cambia il modo del video in formato 640 x 350 in 16 colori F6 Cambia il modo del video in formato 640 x 480 in 16 colori
- F7 Cambia il modo del video in formato 320 x 200 in 256 colori

 $\uparrow \downarrow \leftarrow \rightarrow$  Fa scorrere l'immagine del monitor su, giù, destra e sinistra

Pag.  $\uparrow$ , Pag.  $\downarrow$  Fa scorrere la l'immagine su o giù a pagina

H, V Gira l'immagine orizontalmente o verticalmente

+, - Zooma l'immagine in avanti o indietro

],[ Gira l'immagine in senso orario o antiorario I little i colori dell'immagine Alt + P Mostra i colori usati nell' immagine rappresentata

Home Ritorna alla posizione dell'immagine originale

ESC Esce

– **www.monitorenapoletano.it/dicecca.net-cs** - 49 Anno I - № 2 – Supplemento al Numero 144 – Febbraio 2020

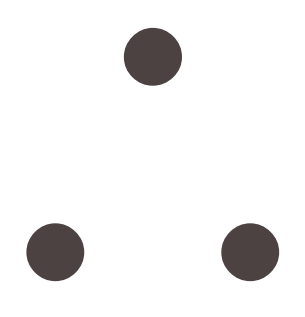

LIBERTÀ EGUAGLIANZA

## MONITORE NAPOLETANO

Fondato nel 1799 da Rifondato nel 2010 Carlo Lauberg ed Eleonora de Fonseca Pimentel **Direttore: Giovanni Di Cecca** 

**Anno CCXXI**

## Contatti

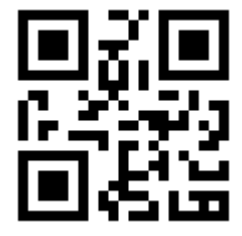

C.Ph.: +39 392 842 76 67

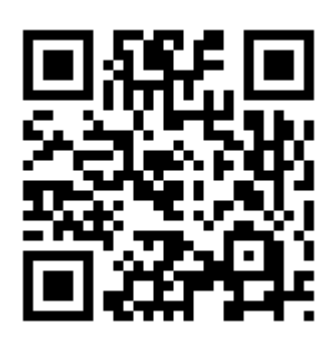

info@monitorenapoletano.it

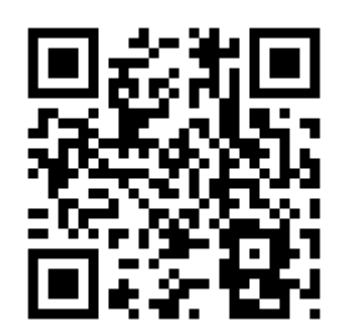

www.monitorenapoletano.it